NetVista<sup>™</sup> Thin Client

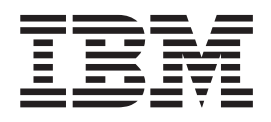

# Installing IBM Network Station Manager V2R1 on Windows 2000 August 2000

*To view or print the latest update, go to http://www.ibm.com/nc/pubs*

NetVista<sup>™</sup> Thin Client

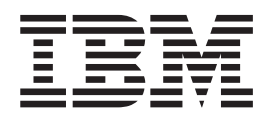

# Installing IBM Network Station Manager V2R1 on Windows 2000 August 2000

*To view or print the latest update, go to http://www.ibm.com/nc/pubs*

**Note**

Before using this information and the product it supports, be sure to read the information in ["Notices" on page 47.](#page-54-0)

#### **First Edition (August 2000)**

This edition applies to Version 2, Release 1, Modification 0 of IBM Network Station Manager (product number 5648-C07) and to all subsequent releases and modifications until otherwise indicated in new editions.

**© Copyright International Business Machines Corporation 2000. All rights reserved.**

US Government Users Restricted Rights – Use, duplication or disclosure restricted by GSA ADP Schedule Contract with IBM Corp.

## **Contents**

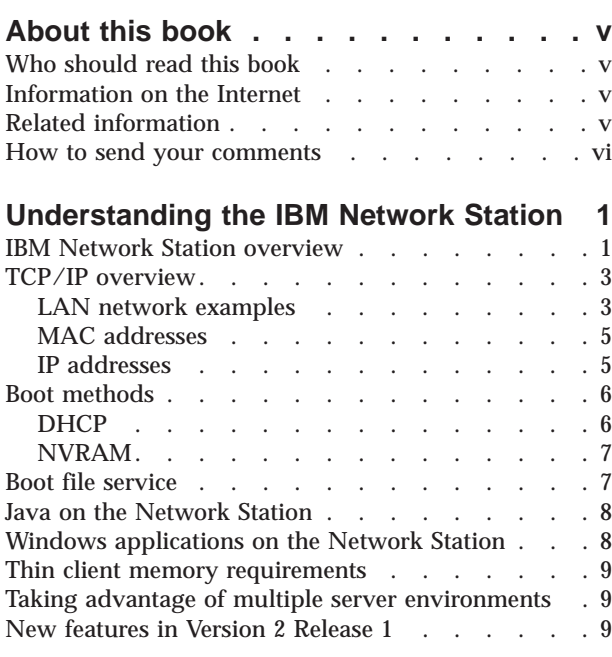

## **Installing IBM® [Network Station™](#page-20-0)**

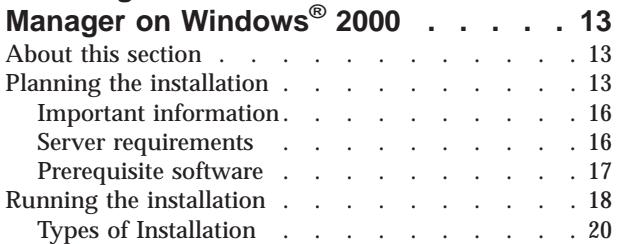

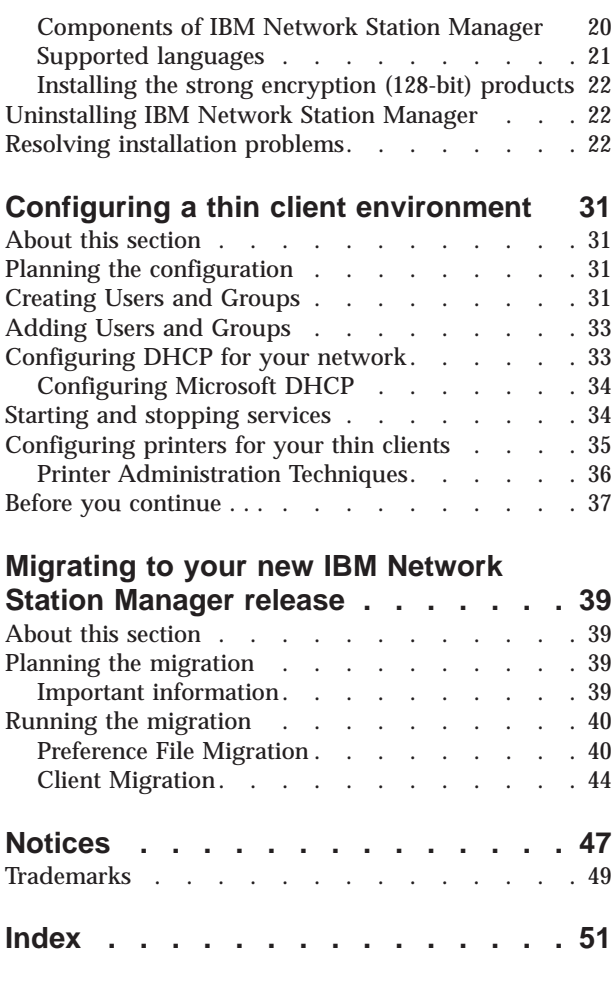

## <span id="page-6-0"></span>**About this book**

*Installing IBM Network Station Manager V2R1 on Windows 2000* (SA23-2811) provides planning, installation, configuration, and migration information for the IBM Network Station Manager Version 2 Release 1 licensed program (5648-C07), hereafter referred to in this publication as **IBM Network Station Manager**, on a Windows 2000 server.

**IBM Network Station Manager V2R1** is also known as **IBM NetVista Thin Client Manager V2R1**. This software enables a systems administrator to manage and administer Network Stations and NetVista thin clients. For the purposes of consistency, this publication uses the term **thin clients** to refer to both Network Stations and NetVista thin clients.

### **Who should read this book**

The person or group who installs and administers IBM Network Station Manager on a Windows 2000 server should read this publication.

#### **Information on the Internet**

v You can find additional information about your thin client at the following URL:

<http://www.pc.ibm.com/support>

- 1. Click **NetVista**.
- 2. Click **NetVista thin client**.
- v You can obtain the latest version of this information at the following URL:

<http://www.ibm.com/nc/pubs>

This is the same URL that is printed on the cover of this document.

### **Related information**

The following information is available for IBM Network Station Manager:

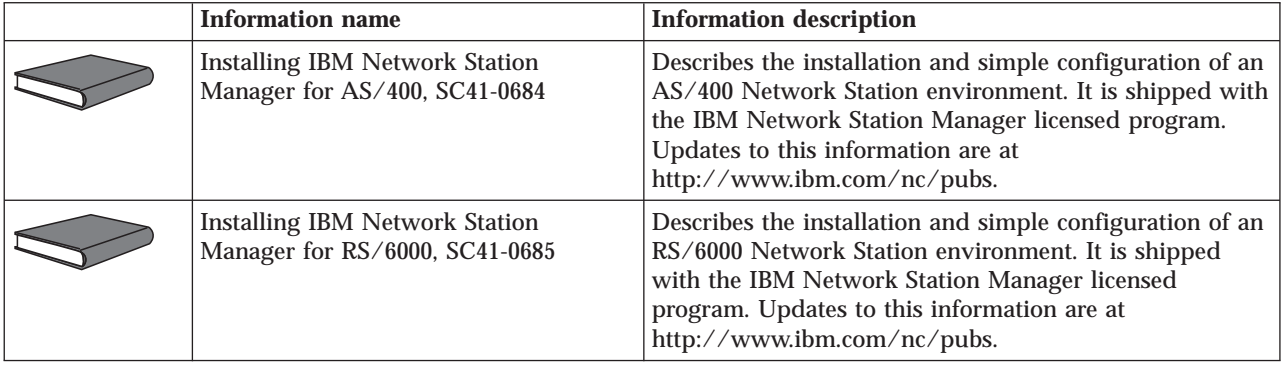

<span id="page-7-0"></span>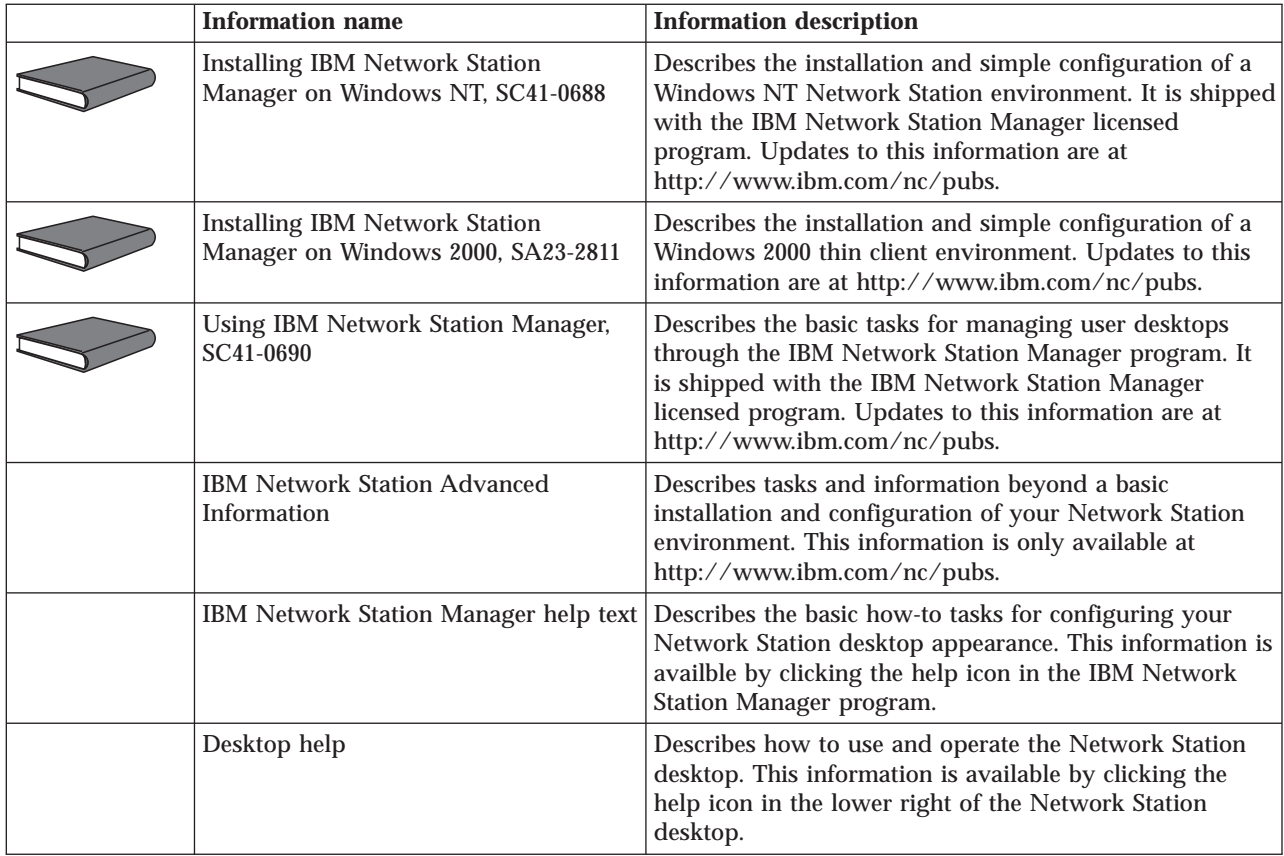

#### **How to send your comments**

Your feedback is important in helping to provide the most accurate and high-quality information. If you have any comments about this book or any other documentation, fill out the readers' comment form at the back of this book.

- v If you prefer to send comments by mail, use the readers' comment form with the address that is printed on the back. If you are mailing a readers' comment form from a country other than the United States, you can give the form to the local IBM branch office or IBM representative for postage-paid mailing.
- v If you prefer to send comments by FAX, use either of the following numbers:
	- United States and Canada: 1-800-937-3430
	- Other countries: 1-507-253-5192
- v If you prefer to send comments electronically, use this network ID:
	- IBMMAIL, to IBMMAIL(USIB56RZ)
	- RCHCLERK@us.ibm.com

Be sure to include the following:

- The name of the book.
- The publication number of the book.
- The page number or topic to which your comment applies.

## <span id="page-8-0"></span>**Understanding the IBM Network Station**

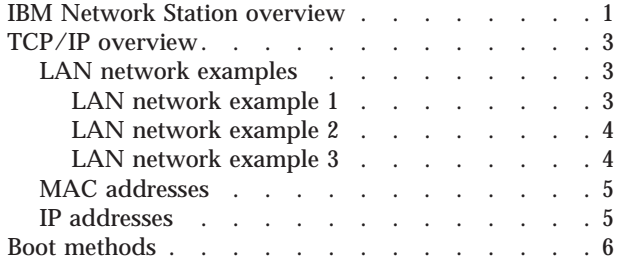

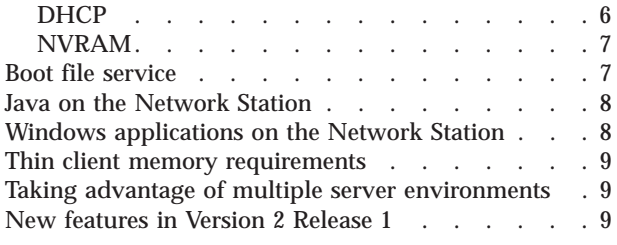

#### **IBM Network Station overview**

The IBM Network Station Manager licensed program code is made up of several programs that are installed on a server. One of these programs is Network Station Manager. Network Station Manager allows you to set and change configurations for IBM thin clients (also referred to as Network Stations or NetVista thin clients) and thin client users through a Web browser. See the *Using IBM Network Station Manager* book for more information about the IBM Network Station Manager program.

Since the Network Station does not contain a hard drive, the Network Station accesses a server to download the client operating system, client programs, and data. After the Network Station loads the client operating system, the Network Station displays a graphical user interface (GUI). The GUI can provide the user access to the following resources:

- 5250 emulator application
- 3270 emulator application
- Telnet application
- Web browser application (Netscape Communicator)
- Java applets or applications
- Windows-based applications
- Local and remote printers

The Network Station communicates using Transmission Control Protocol/Internet Protocol (TCP/IP) over a token-ring connection or Ethernet connection to a server. Each Network Station runs the client operating system and communicates to a server that runs Network Station Manager and other application programs.

[Figure 1 on page 2](#page-9-0) shows what happens when you power on a Network Station.

<span id="page-9-0"></span>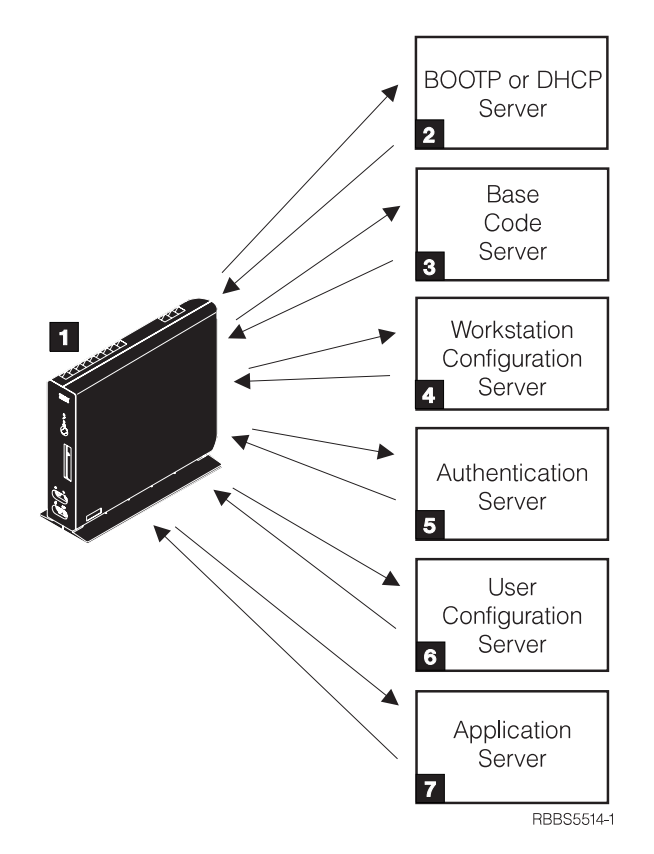

Figure 1. Thin client power-on sequence

**1** A non-volatile random access memory (NVRAM) resident program starts. The Network Station automatically runs a series of power-on self tests (POST).

2 The Network Station contacts a DHCP boot server. The Network Station exchanges its media access control (MAC) address for the IP address that is provided by the server. The boot server also provides the address or path of the base code server. The Network Station may alternatively retrieve this information from values that are stored in its NVRAM.

**3** The Network Station downloads the base code from the base code server using trivial file transfer protocol (TFTP) or network file system (NFS).

4 The Network Station downloads the workstation-based configuration information from the workstation configuration server.

**5** The Network Station presents a logon screen. When the user enters a user id and password, the authentication server verifies the user's identification.

**6** The user's configuration server downloads and initiates the personalized environment preferences of the user.

**7** The Network Station displays the personalized desktop of the user. The user is able to access application programs that reside on the application server (or host computer).

Each Network Station contains a simple network management protocol (SNMP) agent as part of its operating system. An SNMP manager at a central location can communicate and exchange information with the agent on a Network Station. You <span id="page-10-0"></span>can use this information to manage your network environment. SNMP is an industry-standard protocol for network management. See *IBM Network Station Advanced Information* for more information about SNMP. You can find this document at<http://www.ibm.com/nc/pubs>.

Each Network Station can display the IBM Network Station Setup Utility or IBM Network Station NS Boot utility. The Setup Utility or NS Boot utility allows you to **View** or **Set** (change) configuration settings on a particular Network Station. For example, you can view the MAC address or you can set the monitor resolution of the Network Station. See *Using IBM Network Station Manager* for more information about the Setup Utility and NS Boot Utility.

### **TCP/IP overview**

In order for the Network Station to communicate with your servers, you need a TCP/IP network. If you understand your TCP/IP network, installing and configuring your Network Station and Network Station Manager is much easier. To help understand your network, draw a diagram of your network.

Refer to the network examples in this section to help you understand how to configure your network. Choose the network example that most closely resembles your network diagram. Refer to these examples as you configure and install Network Stations on your network.

**Note:** You do not need to be an expert in order to set up a TCP/IP network. However, you should have an understanding of basic TCP/IP. A detailed introduction to TCP/IP is beyond the scope of this book. If you need to improve your understanding of TCP/IP, you can contact your IBM sales representative, who has information about classes in your area. You may also want to refer to the redbook, *[TCP/IP Tutorial and Technical Overview](http://publib.boulder.ibm.com/pubs/pdfs/redbooks/gg243376.pdf)*, [GG24-3376.](http://publib.boulder.ibm.com/pubs/pdfs/redbooks/gg243376.pdf)

#### **LAN network examples**

#### **LAN network example 1**

[Figure 2 on page 4](#page-11-0) shows an example of a network diagram in which two Network Stations are connected over a simple local area network (LAN).

<span id="page-11-0"></span>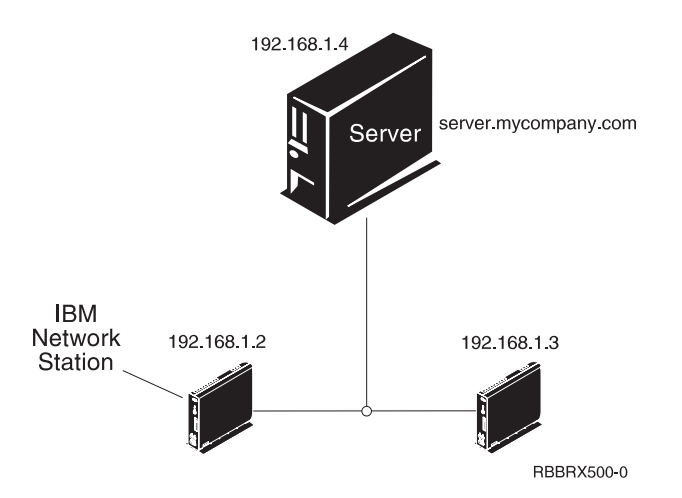

Figure 2. Two Network Stations connected to the server over <sup>a</sup> simple LAN

#### **LAN network example 2**

Figure 3 shows an example of a network diagram in which two Network Stations are connected to the server over a local LAN. Two more Network Stations connect to the server through a router over a remote LAN.

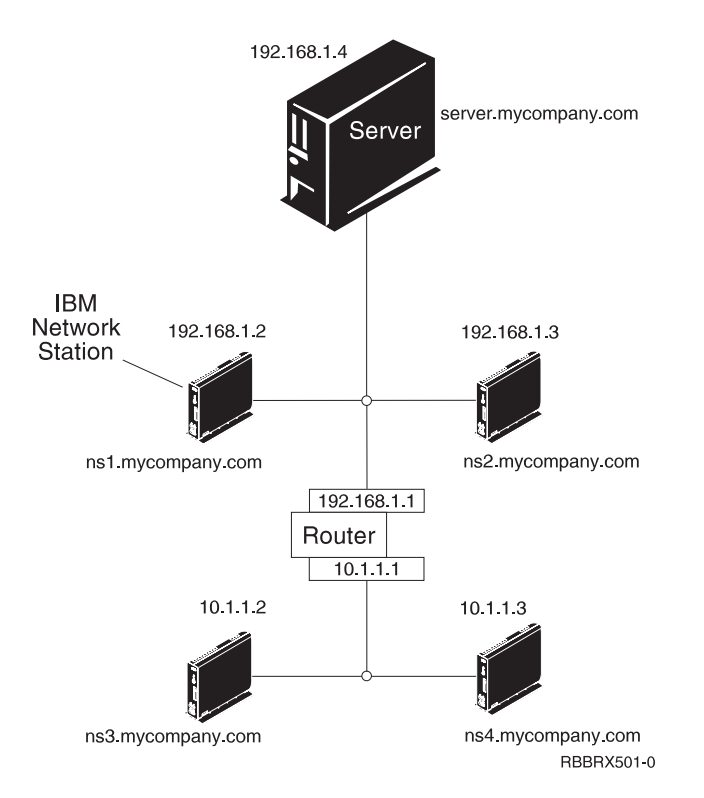

Figure 3. Two Network Stations connected to the server over <sup>a</sup> local LAN and two Network Stations connected to the server through <sup>a</sup> router over <sup>a</sup> remote LAN

#### **LAN network example 3**

In [Figure 4 on page 5](#page-12-0), additional Network Stations connect to the server by using Ethernet connections and token-ring connections. Two token-ring LANs connect via a router. A Domain Name Server (DNS) also connects to the network.

<span id="page-12-0"></span>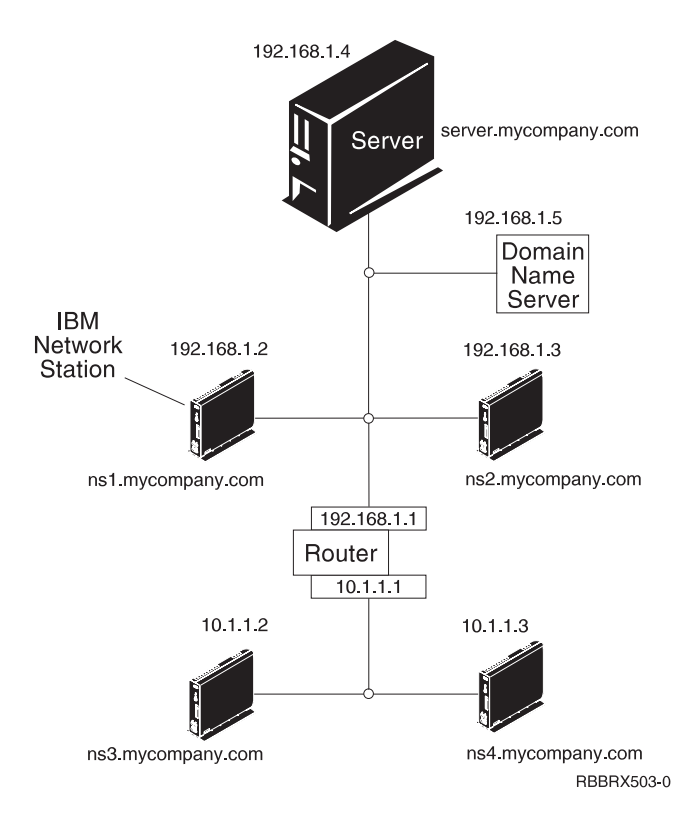

Figure 4. Four Network Stations connected to <sup>a</sup> network using <sup>a</sup> router and <sup>a</sup> domain name server

### **MAC addresses**

Every Network Station comes with a unique identifying number that can be used to keep track of which IP address has been assigned to it. Media access control (MAC) addresses of each Network Station are assigned by manufacturing and hard-coded into the machine. The MAC address of a Network Station is on the side panel of the small box in which the logic unit is packaged. If you no longer have the box, see the *Using IBM Network Station Manager* book for instructions on how to find the MAC address.

You can override the hard-coded MAC address with a customer-assigned MAC address. See *Using IBM Network Station Manager* for instructions on how to override the hard-coded MAC address.

#### **IP addresses**

Internet Protocol (IP) addresses are numbers that are assigned to devices on a network (or on the Internet). IP addresses allow computers to communicate through TCP/IP. IP addresses consist of four numbers (from 0 to 255) that are separated by periods, for example 192.168.1.1. The numbers that are separated by periods indicate the network to which a computer belongs and the specific location of the host computer within that network.

IP addresses are not just for computers such as Network Stations, but also for routers, servers, and even subnets and networks themselves. For example, the IP address of a network might be 192.168.1.0. A router on that network might use the IP address 192.168.1.1. A Network Station on the same network might have the address 192.168.1.145.

<span id="page-13-0"></span>Each Network Station must have a unique IP address. If you are using the DHCP boot method, you must specify a range of IP addresses so that the server can assign an address to each Network Station. For intranets (networks within your own organization), you can assign your own addresses. However, if you want to connect to the Internet, a central authority must officially assign the network addresses and domain names. At the time of this writing, the authority is as follows:

Network Solutions, Inc. InterNIC Registration Services 505 Huntmar Park Drive Herndon, VA 22070 1-703-742-4811 E-mail: hostmaster@internic.net http://rs.internic.net

### **Boot methods**

Since a Network Station has no disk from which to start, it must request information either from its own non-volatile random access memory (NVRAM) or from a server. The Network Station needs to find an IP address for itself. The IP address allows the Network Station to communicate with other hosts. The Network Station can use one of the following methods to request and receive this information:

- v Dynamic Host Control Protocol (DHCP)
- Non-Volatile Random Access Memory (NVRAM)
- **Note:** If you use the DHCP boot method, you must configure all routers and gateways in your network to send and receive DHCP packets. If you cannot configure your routers to be DHCP relay agents, you could do either of the following:
	- v Use a system that has the necessary configuration support to receive limited DHCP broadcasts. Then forward those broadcasts to the appropriate server.
	- Use the NVRAM boot method for those Network Stations that are behind a router that cannot forward DHCP broadcasts.

#### **DHCP**

Dynamic Host Configuration Protocol (DHCP) is a TCP/IP protocol. DHCP provides a way for a server to automatically allocate IP addresses and configuration information without forcing the administrator to record and track the MAC addresses of the networked computers. DHCP is capable of assigning either a permanent IP address or a temporary IP address for every host or Network Station within a predetermined range of IP addresses. You can also use DHCP to assign IP addresses either statically or dynamically.

In static IP address assignment, you define the MAC address of every Network Station in the DHCP server configuration along with an IP address, which is reserved for the Network Station with this MAC address. A Network Station, identifying itself by its MAC address, sends a request to the DHCP server. The server then returns the IP address that it has reserved for that client.

In dynamic IP address assignment, the server still identifies a Network Station by its MAC address. However, instead of using a fixed IP address, the server allocates any address out of the available pool. The server leases the address to the Network <span id="page-14-0"></span>Station for a specified period of time. The address returns to the pool either when the client releases it or when the lease runs out.

DHCP can allow for unlisted clients. Any client, even one with an undefined MAC address in the DHCP configuration, may request an IP address from the pool of available addresses. The use of unlisted clients might be appropriate in an environment in which it is not necessary or preferable to keep track of MAC addresses.

DHCP servers can reuse IP addresses that are not currently being used.

Finally, DHCP provides a large set of configuration options that may include user-defined options. These options are useful in configuring advanced network environments. See *IBM Network Station Advanced Information* for a more in-depth discussion of advanced network environments. You can find this document at [http://www.ibm.com/nc/pubs.](http://www.ibm.com/nc/pubs)

#### **NVRAM**

Non-Volatile Random-Access Memory (NVRAM) refers to local Network Station memory. When you use the NVRAM boot method, you code the IP addresses of the Network Station and its server into the memory of the individual Network Station. The Network Station powers on and requests the download of the base code file from the server.

The NVRAM boot method is most practical in small, stable networks. You may also choose to use the NVRAM boot method for one of the following reasons:

- v As a method to avoid routers that block DHCP broadcast requests. DHCP broadcast requests for IP addresses can create unnecessary traffic on the network. Many network routers are configured not to pass these broadcast requests. Since NVRAM does not need to request its IP address (because it has been entered in the NVRAM of the Network Station), it does not make broadcasts.
- As an aid in finding and correcting problems with network connections.
- v As an aid in finding and correcting problems with DHCP configurations.

This method may not work well for larger networks for the following reasons:

- You must enter setup data into each Network Station manually.
- DHCP can configure many more parameters that may not be easily configured with this method.

For information about how to configure NVRAM in the Setup Utility or NS Boot utility, see the *Using IBM Network Station Manager* book.

#### **Boot file service**

The Network Station uses either TFTP or NFS to receive the base code file from the base code server. Trivial file transfer protocol (TFTP) is a simple protocol that is used to transfer files. The network file system (NFS) makes files and directories available to clients. NFS is generally more reliable than TFTP.

#### <span id="page-15-0"></span>**Java on the Network Station**

Java is a programming language that is designed to bridge the gap between different platforms. Java's imperative, ″Write once, run anywhere,″ refers to its portability and to the ability of a single Java program to run on different platforms. To view Java applications, you need a bundle of Java-enabling programs called Java Virtual Machine (JVM). Using JVM on diskless clients such as the Network Station allows the user to access applications without using permanent disk space either on the Network Station or on the server.

There are two kinds of Java programs:

- Applets require a browser or applet viewer
- Applications  $-$  display directly

The first variety, applets, rely on a browser or applet viewer to provide windows and graphical layout. In general, the browser does not "trust" applets because they are downloaded across the Internet. In other words, the browser can restrict applets from reading or writing to local files and from connecting to machines other than those from which they are downloaded. These restrictions protect users from virus-contaminated programs and provide a safe environment for examining programs on the Internet.

See *IBM Network Station Advanced Information* for more information about Java. You can find this document at at<http://www.ibm.com/nc/pubs>.

### **Windows applications on the Network Station**

Network Stations can run Windows-based applications through the use of a multi-user Windows server. There are several products that can provide a multi-user Windows server:

- v Citrix WinFrame is a multi-user Windows application server that is based on Windows NT 3.51. Citrix WinFrame communicates to the Network Station by using the independent computer architecture (ICA) protocol.
- NCD WinCenter is a multi-user Windows application product that requires Citrix WinFrame or Microsoft Windows NT Server 4.0, Terminal Server Edition. NCD WinCenter communicates to the Network Station by using the X11 protocol.
- v Citrix MetaFrame is a multi-user Windows application product that is supported by Microsoft Windows NT Server 4.0, Terminal Server Edition, and Microsoft Windows 2000 Servers. Citrix MetaFrame communicates to the Network Station by using the ICA protocol.

Network Stations that start from a V1R3 or V2R1 IBM Network Station Manager licensed program server can communicate to a multi-user Windows server using the X11 protocol or the ICA protocol.

For more information, see the following Web sites:

- v WinFrame and MetaFrame -<http://www.citrix.com>
- WinCenter -<http://www.ncd.com>
- v Windows NT Server 4.0, Terminal Server Edition -<http://www.microsoft.com>
- Windows 2000 Servers -<http://www.microsoft.com>

### <span id="page-16-0"></span>**Thin client memory requirements**

Thin clients download each of their applications into memory. If you plan to run multiple applications on your thin clients, verify that each thin client has adequate memory to handle the projected applications. Subsequent releases of applications may have increased memory requirements.

Follow these steps to verify that your thin clients have enough memory to run their applications:

\_\_ 1. Open your browser, and access the following URL:

[http://www.pc.ibm.com/support](http://www.ibm.com/nc)

- \_\_ 2. Click **NetVista**, and then click **NetVista thin client**.
- \_\_ 3. In the **Search** box, type **memory requirements**.

#### **Taking advantage of multiple server environments**

You can install the IBM Network Station Manager licensed program on multiple computer systems. For a more in-depth discussion of this topic, see the *IBM Network Station Advanced Information*. You can find this document at [http://www.ibm.com/nc/pubs.](http://www.ibm.com/nc/pubs)

#### **New features in Version 2 Release 1**

IBM Network Station Manager Version 2 Release 1 (V2R1) introduces many new features. These features include:

#### **Client desktop**

The client desktop has a new look and includes the following:

- 16-bit color support
- Scalable fonts
- Desktop help
- Kiosk mode

For more information, see the *Using IBM Network Station Manager* book.

#### **Netscape Communicator 4.5**

Netscape Comunicator 4.5 includes the Navigator browser, and Messenger (e-mail and news). The browser is fully compatible with other Unix versions of Netscape Navigator. Key features that are new in this version include:

- Netscape JVM
- Runtime Plug-in for the Network Station, Java Edition
- PDF helper application
- Real Player helper application
- Audio player helper application
- Video player helper application

For more information, see the *Using IBM Network Station Manager* book.

#### **Windows application support**

Enhanced ICA support. For more information, see the *Using IBM Network Station Manager* book.

#### <span id="page-17-0"></span>**VT emulator**

Enhanced VT emulator. For more information, see the *Using IBM Network Station Manager* book.

#### **Productivity applications**

- File manager
- Text editor
- Calendar
- Calculator
- Paint

For more information, see the *Using IBM Network Station Manager* book.

#### **Java environments**

The IBM Network Station Manager licensed program provides two JVMs:

- Netscape 4.5 JVM
- IBM JVM (JDK 1.1.8)

#### **Flash memory support**

Flash memory support provides the ability to boot locally from a flash memory card and a flash memory management utility. For more information, see *IBM Network Station Advanced Information*. You can find this document at [http://www.ibm.com/nc/pubs.](http://www.ibm.com/nc/pubs)

#### **Hardware support**

Table 1 shows the IBM Network Station hardware by machine type, model number, and series. It also shows which version and release of the IBM Network Station Manager licensed program is required to support a particular hardware machine type and model.

For example:

- Machine type 8364 model Exx requires V2R1
- Machine type 8362 model A22 is supported by either V2R1 or V1R3

| Compatible                                          | Machine type - model |                      |                                              |                        |                        |
|-----------------------------------------------------|----------------------|----------------------|----------------------------------------------|------------------------|------------------------|
| release                                             | Series 100           | Series 300           | Series 1000                                  | Series 2200            | Series 2800            |
| V <sub>2</sub> R <sub>1</sub> only                  |                      |                      |                                              | 8363-Exx<br>$8363-Txx$ | 8364-Exx<br>$8364-Txx$ |
| both V <sub>2R1</sub><br>and V1R3                   |                      | 8361-110<br>8361-210 | 8362-A22<br>8362-A23<br>8362-A52<br>8362-A53 |                        |                        |
| V <sub>1</sub> R <sub>3</sub> only                  | 8361-100<br>8361-200 | $8361 - 341*$        |                                              |                        |                        |
| * Twinaxial model supported only on AS/400 servers. |                      |                      |                                              |                        |                        |

Table 1. IBM Network Station hardware types, models, and series

#### **Coexistence with V1R3**

Windows NT, AS/400, and RS/6000 server environments can support V2R1 coexistence with V1R3. You can install V2R1 on a system<sup>1</sup> that runs V1R3. The V2R1 installation does not affect the V1R3 environment. Both

V2R1 and V1R3 can coexist and operate on the same server. The ability to have V2R1 and V1R3 coexist on the same server allows support for all thin client hardware models.

<sup>1.</sup> Coexistence does not apply to Windows 2000 thin client environments. V1R3 is not supported on Windows 2000 servers.

## <span id="page-20-0"></span>**Installing IBM® Network Station™ Manager on Windows® 2000**

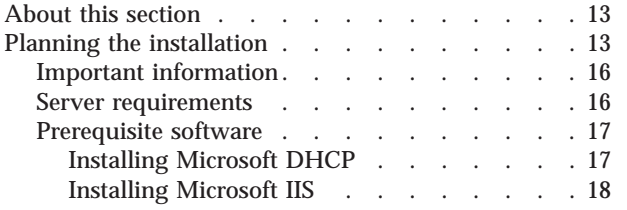

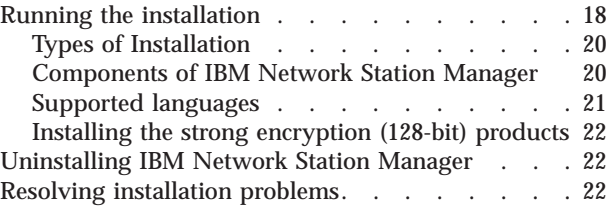

## **About this section**

This section provides information on planning and running a **typical installation** of IBM Network Station Manager V2R1 on a Windows 2000 server.

## **Planning the installation**

Plan the installation of IBM Network Station Manager by identifying an applicable upgrade path from the following table. To minimize errors and reduce installation time, you can follow the upgrade paths that are recommended by IBM. An asterisk (\*) marks a recommended upgrade path.

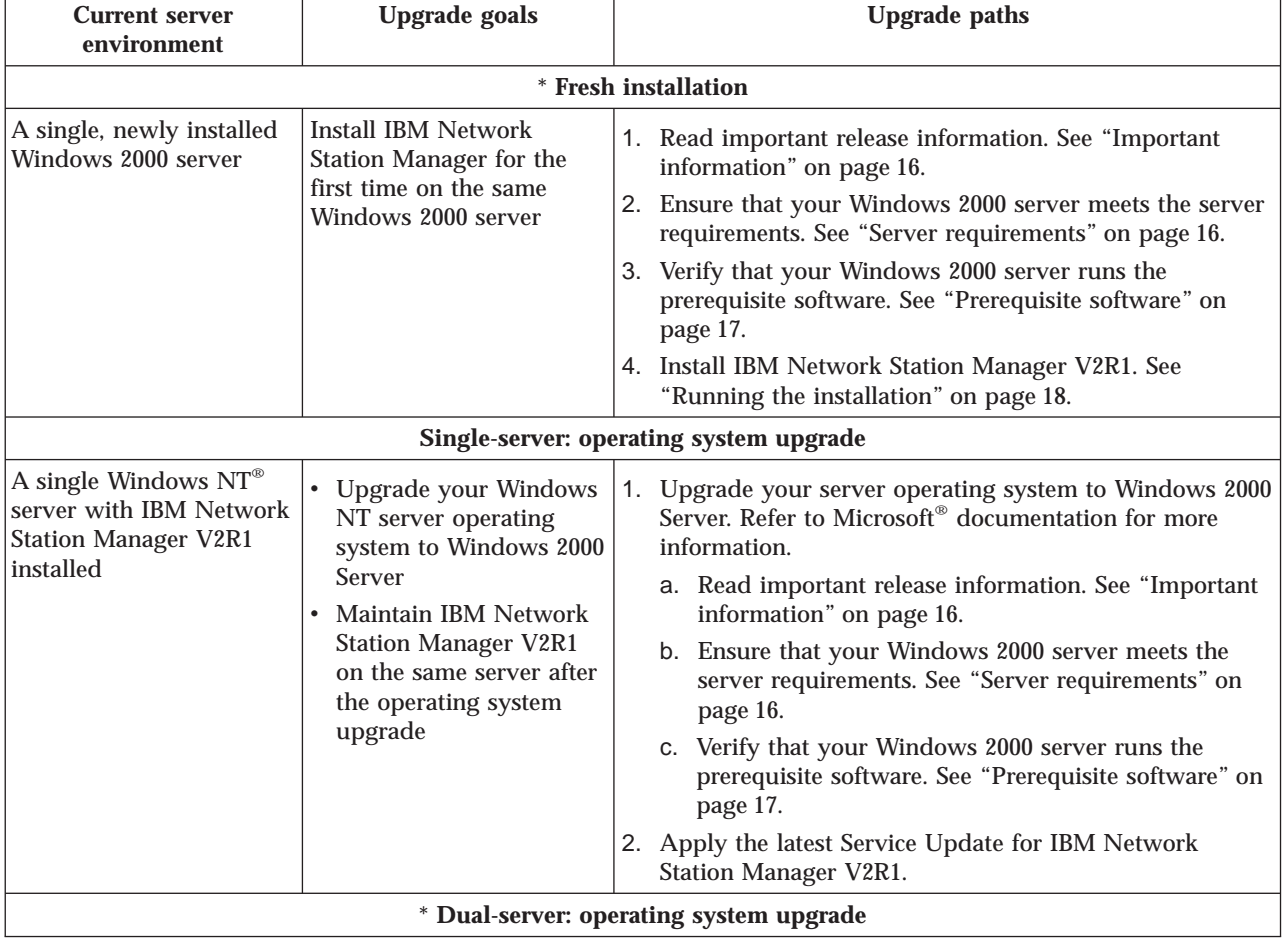

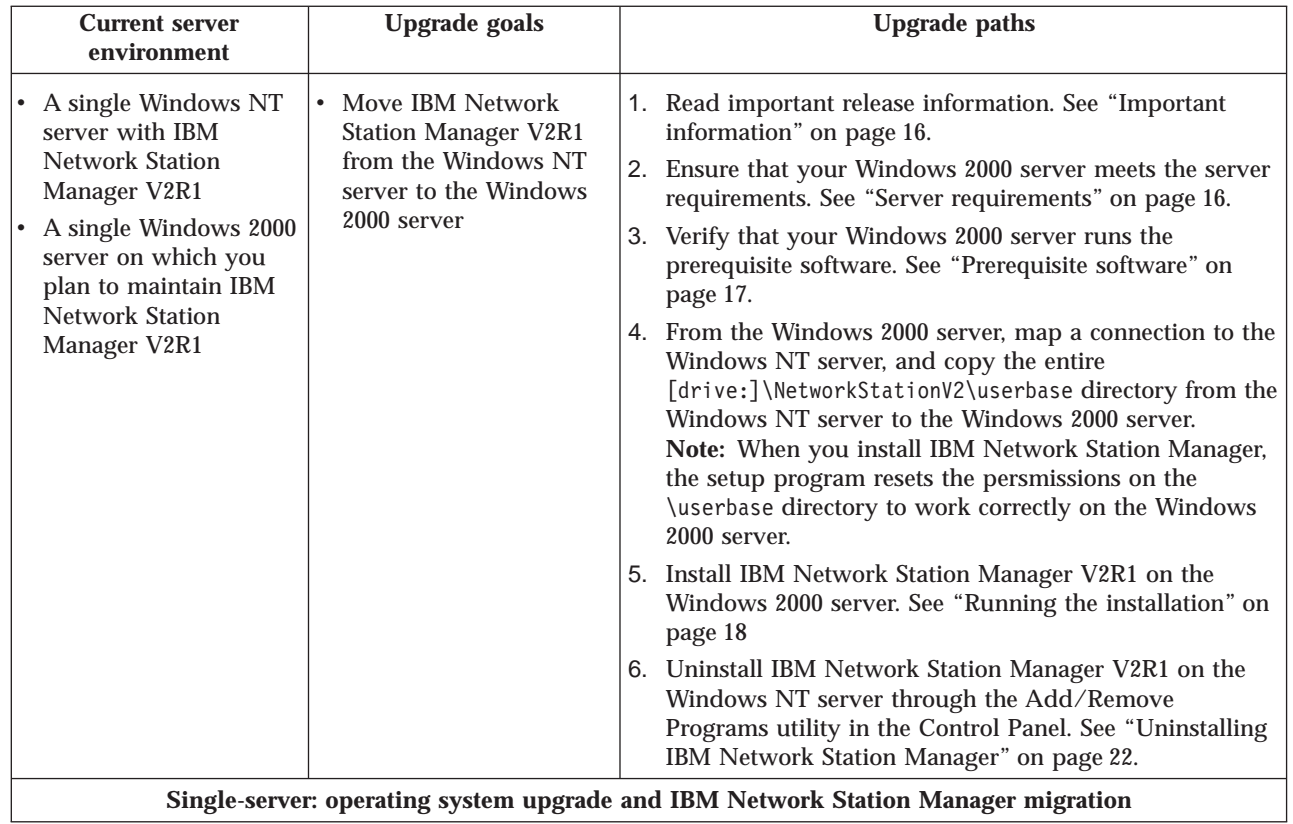

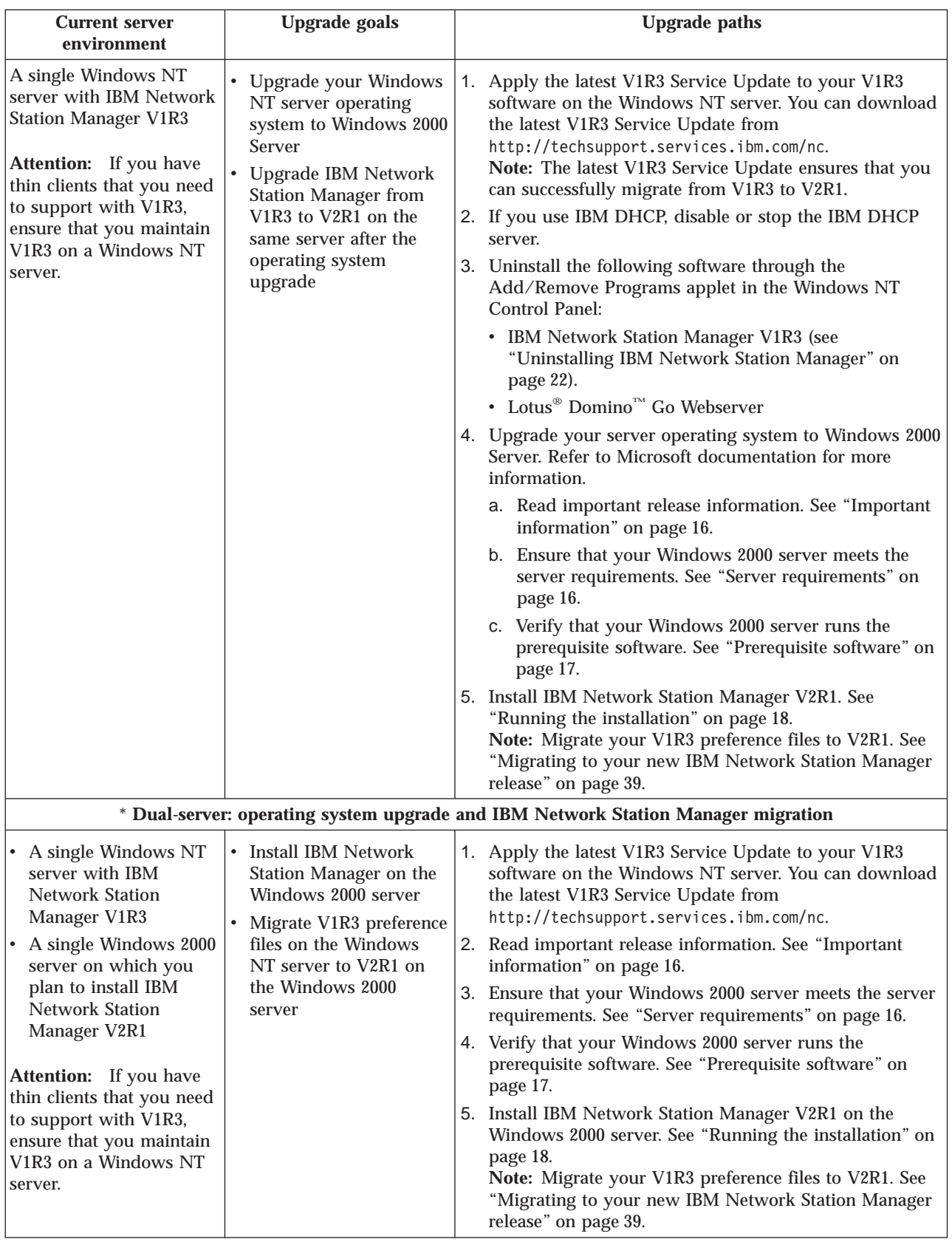

## <span id="page-23-0"></span>**Important information**

- 1. If you are migrating from IBM Network Station Manager V1R3, read the information in ["Migrating to your new IBM Network Station Manager release"](#page-46-0) [on page 39](#page-46-0) before you start the IBM Network Station Manager V2R1 installation.
- 2. If you plan to separate various IBM Network Station Manager V2R1 functions across your servers, refer to the *IBM Network Station Advanced Information* online publication.
- 3. Read the readme.txt file on the IBM Network Station Manager installation CD for important product release information.

#### **Server requirements**

Verify that your Windows 2000 server meets these system requirements.

Table 2. Server Requirements

| <b>Server requirement</b>                                                                                                    | How to check for the requirement                                                                                                    |
|----------------------------------------------------------------------------------------------------|----------------------------------------------------------------------------------------------------|
| Your Intel-based server must run any of the<br>following operating system software:<br>• Windows 2000 Server                                                                                                    | 1. From your Windows 2000 server<br>desktop, click Start->Settings-<br>>Control Panel->System.                                                                                                    |
| • Windows 2000 Advanced Server                                                                                                    | 2. Click the General tab.                                                                                                    |
|                                                                                                    | 3. Verify that the correct Windows 2000<br>Server software is installed.                                                                                                    |
| Your server must be configured as one of<br>the following:<br>• Stand-alone server                                                                                                    | __ 1. From your Windows 2000 server<br>desktop, click Start->Settings-<br>>Control Panel->System.                                                                                                    |
| • Domain member (member server of a                                                                                                    | 2. Click the Network Identification tab.                                                                                                    |
| domain)<br>• Domain controller                                                                                                    | 3. Verify that your server is a member of<br>either a domain or a workgroup.                                                                                                    |
| IBM recommends the installation and<br>configuration of a thin client environment<br>on a stand-alone server or a domain<br>member server.                                                                                                    |                                                                                                    |
| Your server must have at least 500 MB of<br>free hard disk space to accommodate IBM<br>Network Station Manager and other<br>required software.<br>If you are installing IBM Network Station<br>Manager from the Internet, you need an<br>extra 250 MB of free disk space. This extra<br>disk space is for downloading the software<br>and expanding the executable files on your<br>hard drive. | __ 1. From your Windows 2000 server<br>desktop, double-click on the My<br>Computer icon.<br>_ 2. Right-click on the drive where you<br>plan to install IBM Network Station<br>Manager.<br>3. Select Properties, and click the<br>General tab.<br>_4. Verify that you have enough free hard<br>disk space to accommodate the IBM<br>Network Station Manager software. |

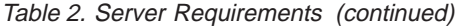

<span id="page-24-0"></span>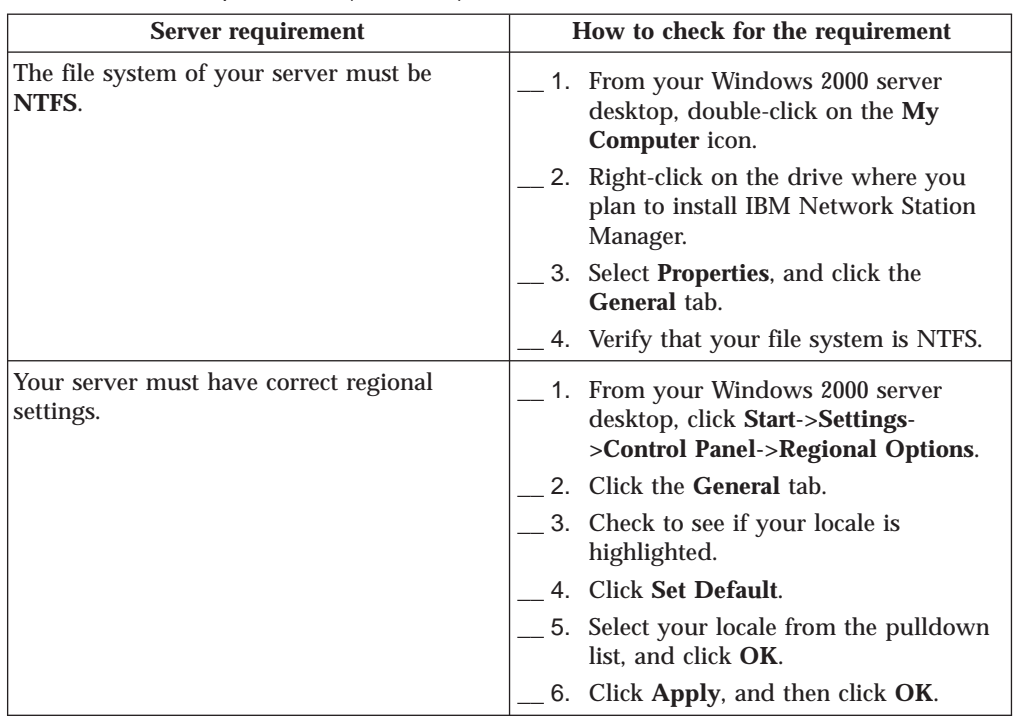

### **Prerequisite software**

Verify that your Windows 2000 server runs the following prerequisite software:

- Any of the following web browsers:
	- Netscape Communicator 4.5 or higher
	- Microsoft Internet Explorer 5.0 or higher
- Microsoft Internet Information Server 5.0 (IIS) or higher
- Microsoft Dynamic Host Control Protocol (DHCP<sup>2</sup>)

#### **Notes:**

- 1. The Windows 2000 thin client environment does not support Lotus Domino Go Webserver and IBM DHCP. If you currently have any of these software, you must convert or upgrade to the prerequisite software.
- 2. You can use the IBM Network Station Manager installation CD to install Netscape Communicator on your server.
- 3. You need the Windows 2000 Server installation CD to install these prerequisites. Refer to Microsoft documentation for more information on installation and configuration.
	- Microsoft Internet Explorer 5.0
	- Microsoft Internet Information Server 5.0
	- Microsoft DHCP

#### **Installing Microsoft DHCP**

Follow these steps to install Microsoft DHCP:

\_\_ 1. Insert the Windows 2000 installation CD into your CD-ROM drive.

<sup>2.</sup> Microsoft DHCP is not required if you plan to only use NVRAM to manage the network IP information for your thin clients.

<span id="page-25-0"></span>\_\_ 2. From your server desktop, select **Start->Programs->Administrative Tools->Configure your Server**.

The Windows 2000 Configure your Server window appears.

- \_\_ 3. Click **Networking**, and then click **DHCP**.
- \_\_ 4. Click **Start the Windows Components Wizard**.

The Windows Components Wizard appears.

\_\_ 5. Highlight **Networking Services** from the list of components, and click **Details**.

The Networking Services window appears.

- \_\_ 6. Select **Dynamic Host Configuration Protocol (DHCP)**, and click **OK**. The Networking Services window closes, and the Windows Components Wizard appears.
- \_\_ 7. Click **Next** to install DHCP on your server.
- \_\_ 8. Click **Finish** to close the Windows Components Wizard.

#### **Installing Microsoft IIS**

Follow these steps to install Microsoft IIS:

- \_\_ 1. Insert the Windows 2000 installation CD into your CD-ROM drive.
- \_\_ 2. From your server desktop, select **Start->Programs->Administrative Tools->Configure your Server**.
	- The Windows 2000 Configure your Server window appears.
- \_\_ 3. Click **Web/Media Server**, and then click **Web Server**.
- \_\_ 4. Click **Start the Windows Components Wizard**. The Windows Components Wizard appears.
- \_\_ 5. Highlight **Internet Information Services (IIS)** from the list of components, and click **Details**.

The Internet Information Services (IIS) window appears.

- \_\_ 6. Select the following minimum components, and click **OK**.
	- Common Files
	- Internet Information Services Snap-In
	- Internet Services Manager (HTML)
	- World Wide Web Server

The Internet Information Services (IIS) window closes, and the Windows Components Wizard appears.

- \_\_ 7. Click **Next** to install IIS on your server.
- \_\_ 8. Click **Finish** to close the Windows Components Wizard.

#### **Running the installation**

These instructions pertain to a **typical installation** of IBM Network Station Manager V2R1 on a Windows 2000 server.

**Attention:** If you choose another type of installation, some screens<sup>3</sup> of the setup program may not appear. For more information on a **custom installation**, a **base code server installation**, or an **authentication server installation**, refer to the *IBM Network Station Advanced Information* online publication.

<span id="page-26-0"></span>Follow these steps to install IBM Network Station Manager on your Windows 2000 server:

- \_\_ 1. Verify that there are no active users that are logged onto your server.
- 2. Close all programs, restart your computer, and log in as administrator.
- 3. Insert the IBM Network Station Manager CD into your CD-ROM drive.
- 4. Select the language for the CD installation program.
- \_\_ 5. Select **Install IBM Network Station Manager V2**.
- \_\_ 6. Select **Run Installation**.
- \_\_ 7. Select the language for the installation, and click **OK**.
- \_\_ 8. Click **Next** on the Welcome window.
- \_\_ 9. Select **Yes** to accept the license agreement.
- \_\_ 10. Click **Next** to install IBM Network Station Manager in the default directory.<sup>4</sup>
- \_\_ 11. Select **Typical Install**, and click **Next**.

#### **Notes:**

- a. For general information on the types of installation, refer to ["Types of](#page-27-0) [Installation" on page 20.](#page-27-0)
- b. For technical information on a **custom installation**, a **base code server installation**, or an **authentication server installation**, refer to the *IBM Network Station Advanced Information* online publication.
- \_\_ 12. Click **Next** to add icons to the default program folder.
- \_\_ 13. Select one of the following options, and click **Next**.
	- v Select **Yes** to migrate your V1R3 preference files to V2R1, and enter the location of the V1R3 user preference files in the source directory box.
	- v Select **No** if you are not migrating any V1R3 preference files during the current installation.
- \_\_ 14. Click **Next** to install eNetwork™ On-Demand Server (eNOD) in the default directory.
- \_\_ 15. Select any additional options to install, and click **Next**.
- \_\_ 16. Click **Next** to accept the current settings.

The setup program stores your installation settings in a log file, **[drive:]\NetworkStationV2\instops.txt**.

\_\_ 17. Click **Yes** to begin copying files.

The setup program installs the components and options you selected on your server.

\_\_ 18. Click **Finish** to restart your computer, and complete the setup program.

If you have additional software components to install, refer to ["Installing the](#page-29-0) [strong encryption \(128-bit\) products" on page 22](#page-29-0).

If you encountered errors during the installation, refer to ["Resolving installation](#page-29-0) [problems" on page 22.](#page-29-0)

<sup>3.</sup> The Migration Location window does not appear if you select a **Custom Install** or a **Base Code Server** installation. If you select **Custom Install**, and if you plan to migrate your V1R3 preference files to V2R1, you should run a manual migration. Refer to the *IBM Network Station Advanced Information* online publication, and ["Migrating to your new IBM Network Station Manager release"](#page-46-0) [on page 39](#page-46-0) for more information.

<sup>4.</sup> If you use TFTP to start your thin clients, you **must** install in the default directory.

To configure your thin client environment, read ["Configuring a thin client](#page-38-0) [environment" on page 31](#page-38-0).

## <span id="page-27-0"></span>**Types of Installation**

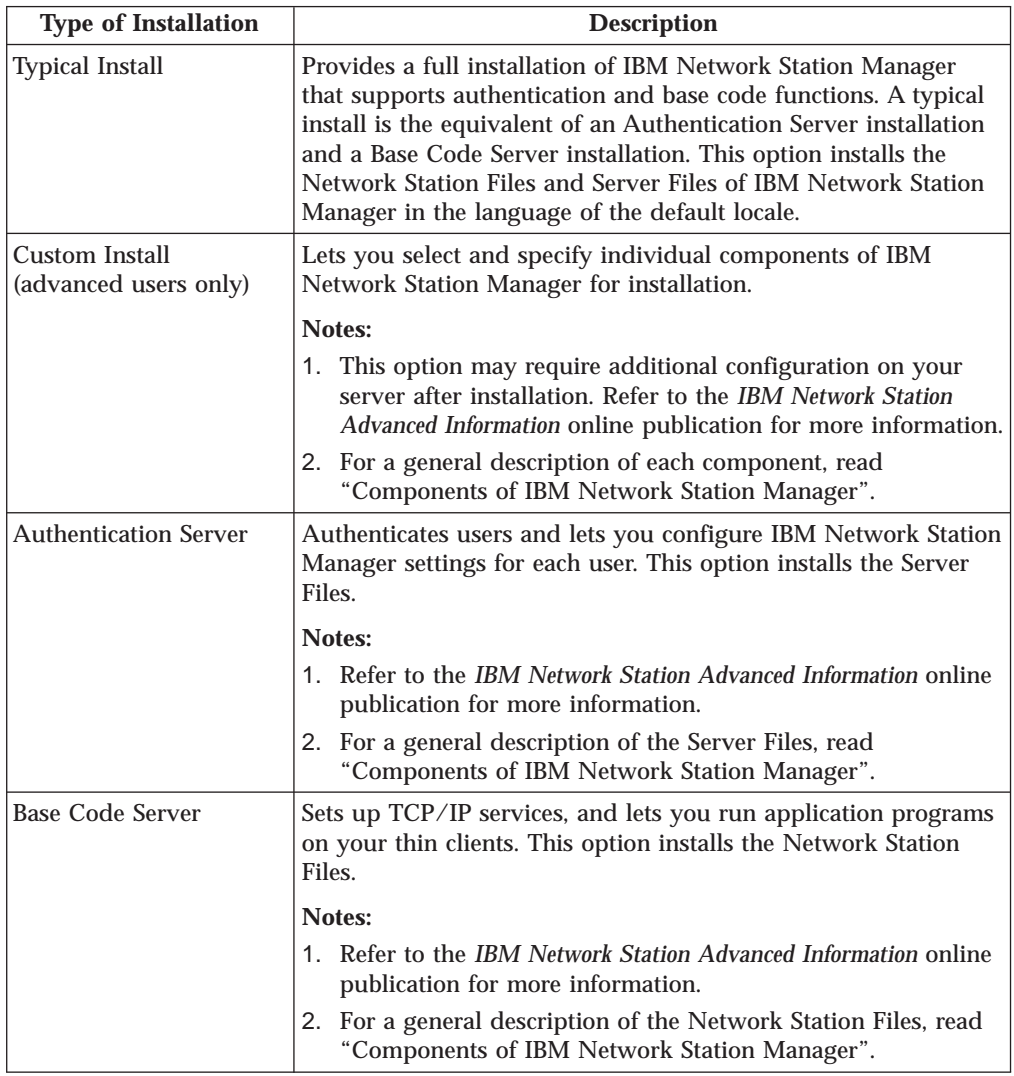

## **Components of IBM Network Station Manager**

- 1. **Network Station Files** include programs that allow you to run your thin client applications. Network Station Files have the following main components:
	- v Components for Series 2800 and Series 2200 These include subcomponents for both Series 2800 and Series 2200 thin clients.
	- v Components for Series 1000 and Series 300

These include subcomponents for both Series 1000 and Series 300 thin clients.

Each of these two main components includes installable subcomponents. [Table 3 on page 21](#page-28-0) briefly describes each of these subcomponents.

<span id="page-28-0"></span>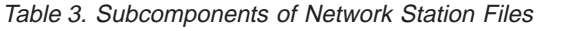

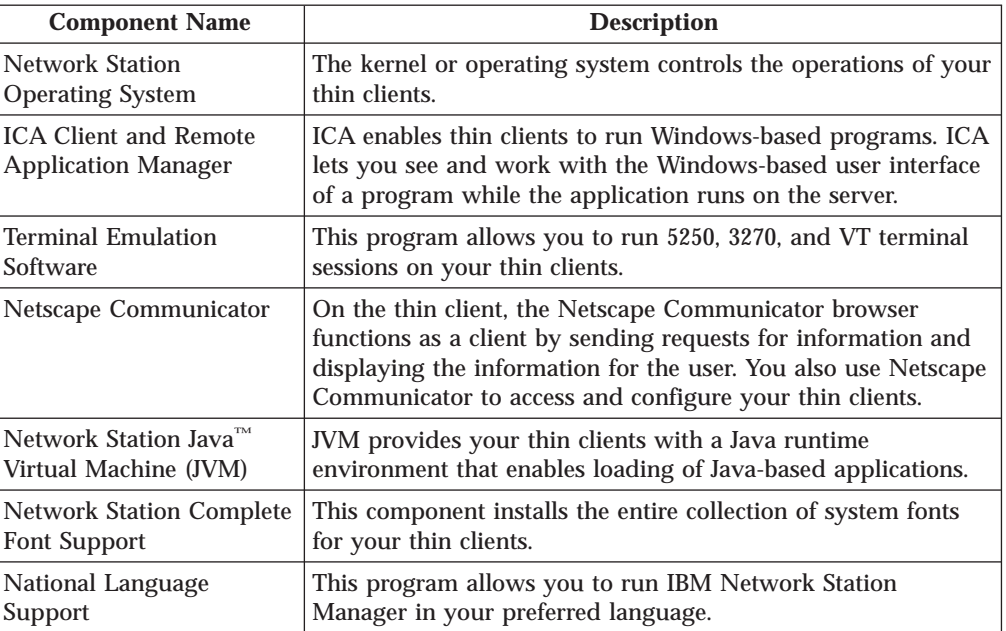

- 2. **Server Files** include programs that your server runs to manage your thin clients. Server Files have the following main components:
	- Network Station Manager Program

Network Station Manager allows you to configure and manage your thin clients from a server.

• Network Station Login Service

This program allows you to authenticate users and start login access on your thin clients.

• Common Server Files

These are components that support IBM Network Station Manager.

## **Supported languages**

Table 4. Supported Languages and Language Designators

| $UNIX^{\circledR}$<br>Language | Language                     | Language<br><b>Designator</b> | Language                 |
|--------------------------------|------------------------------|-------------------------------|--------------------------|
| <b>Designator</b>              |                              |                               |                          |
| da DK                          | Danish in Denmark            | fr CH                         | French in Switzerland    |
| de CH                          | German in Switzerland        | fr FR                         | French in France         |
| de DE                          | German in Germany            | it CH                         | Italian in Switzerland   |
| en GB                          | English in Great Britain     | it IT                         | Italian in Italy         |
| en US                          | English in the United States | nl BE                         | Dutch in Belgium         |
| es ES                          | Spanish in Spain             | nl NL                         | Dutch in The Netherlands |
| es LA                          | Spanish in Latin America     | no NO                         | Norwegian in Norway      |
| fi_FI                          | Finnish in Finland           | pt_BR                         | Portuguese in Brazil     |
| fr BE                          | French in Belgium            | pt_PT                         | Portuguese in Portugal   |
| fr CA                          | French in Canada             | sv_SE                         | Swedish in Sweden        |

## <span id="page-29-0"></span>**Installing the strong encryption (128-bit) products**

Customers from countries that allow strong encryption product imports have the option of installing the strong encryption (128-bit) products that are included in the IBM Network Station Manager (strong encryption) installation CD. The strong encryption (128-bit) products include the following:

- 128-bit Netscape Communicator browser
- Secure Sockets Layer (SSL shared library)
- 128-bit ICA Client and Remote Application Manager.

You can automatically install these products during the IBM Network Station Manager installation by clicking **Yes** when the the setup program prompts you.

Follow these steps to manually install the strong encryption (128-bit) products:

- \_\_ 1. Insert the IBM Network Station Manager CD into your CD-ROM drive.
- \_\_ 2. Run the following command from the Windows 2000 Run command box:

[CD-ROM drive]:\ntnsm\en\products\nsm128\setup.exe

An installation wizard screen appears.

\_\_ 3. Follow the prompts of the installation wizard to complete the installation.

### **Uninstalling IBM Network Station Manager**

Follow these steps to uninstall any software thatIBM Network Station Manager from your Windows 2000 server:

- \_\_ 1. Verify that there are no active users that are logged onto your server.
- \_\_ 2. Close all programs, restart your computer, and log in as administrator.
- \_\_ 3. Select **Start-Settings-Control Panel-Add/Remove Programs**.
- \_\_ 4. Select **IBM Network Station Manager V2R1**, and click **Add/Remove**.
- \_\_ 5. Follow the prompts of the wizard that appears.
- \_\_ 6. Click **Finish** to complete the uninstallation.

### **Resolving installation problems**

If problems occur during the installation of IBM Network Station Manager, consult Table 5 with your installation error, and follow the steps to resolve the problem. If the installation problem persists, contact IBM technical support.

Table 5. Common Installation Errors

| Error message           | How do I resolve the error?                                           |
|-------------------------|-----------------------------------------------------------------------|
| Cannot create an IBM    | The setup program did not create the NSMUser group or NSMAdmin group. |
| Network Station Manager | 11. Exit the setup program.                                           |
| user group.             | 2. Restart your server.                                               |
|                         | 3. Run the setup program again.                                       |

Table 5. Common Installation Errors (continued)

| <b>Error</b> message               | How do I resolve the error?                                                                                        |  |  |
|------------------------------------|----------------------------------------------------------------------------------------------------|--|--|
| Cannot configure Microsoft         | The setup program cannot configure Microsoft Internet Information Server.                                          |  |  |
| <b>Internet Information Server</b> | Follow these steps to configure IIS manually:                                                                      |  |  |
|                                    | · From your Windows 2000 server desktop, click Start->Programs->Administrative                                     |  |  |
|                                    | <b>Tools-&gt; Computer Management.</b>                                                                             |  |  |
|                                    | • From the Tree area, click Services and Applications->Internet Information                                        |  |  |
|                                    | Services.                                                                                                    |  |  |
|                                    | Select the Default web site.                                                                                       |  |  |
|                                    | • From the Actions menu, select New->Virtual Directory.                                                            |  |  |
|                                    | 1. For Alias to be used to access virtual directory, enter networkstationv2,<br>and click Next.                    |  |  |
|                                    | 2. For the path, enter [drive:]\{float}\NetworkStationV2\servbase\html, and<br>click Next.                         |  |  |
|                                    | 3. Select Allow Read Access only, and click Next.                                                                  |  |  |
|                                    | 4. Click Finish.                                                                                                   |  |  |
|                                    | 5. Right-click networkstationv2 and select Properties.                                                             |  |  |
|                                    | a. Select the <b>Documents</b> tab.                                                                                |  |  |
|                                    | b. Check enable Default Document, and click Add.                                                                   |  |  |
|                                    | c. Enter admin.htm.                                                                                                |  |  |
|                                    | d. Select the Directory Security tab, and click Edit.                                                              |  |  |
|                                    | e. Check Basic Authentication (Password is sent in clear text.), and click<br>OK.                                  |  |  |
|                                    | f. Click OK to close the networkstation v2 properties dialog box.                                                  |  |  |
|                                    | 6. Right-click networkstationv2.                                                                                   |  |  |
|                                    | 7. From the Actions menu, select New->Virtual Directory.                                                           |  |  |
|                                    | a. For Alias to be used to access virtual directory, enter admin, and click<br>Next.                               |  |  |
|                                    | b. For the path, enter [drive:]\{float}\NetworkStationV2\servbase\cgi-bin,<br>and click Next.                      |  |  |
|                                    | c. Select Allow execute access (includes script access) only, and click Next.                                      |  |  |
|                                    | d. Click Finish.                                                                                                   |  |  |
|                                    | 8. Right-click admin and select Properties.                                                                        |  |  |
|                                    | a. Select the <b>Documents</b> tab.                                                                                |  |  |
|                                    | b. Check enable Default Document, and click Add.                                                                   |  |  |
|                                    | Enter nsmcgain.exe.<br>c.                                                                                          |  |  |
|                                    | Select the Directory Security tab, and click Edit on the Anonymous Access<br>d.<br>and Authentication Control box. |  |  |
|                                    | e. Check Basic Authentication (Password is sent in clear text.), and click<br>OK.                                  |  |  |
|                                    | f. Click OK to close the networkstation v2 properties dialog box.                                                  |  |  |
|                                    | 9. From the Actions menu, select New->Virtual Directory.                                                           |  |  |
|                                    | a. For Alias to be used to access virtual directory, enter cgi, and click Next.                                    |  |  |
|                                    | b. For the path, enter [drive:]\{float}\NetworkStationV2\servbase\cgi-bin,<br>and click Next.                      |  |  |
|                                    | c. Select Allow execute access (includes script access) only, and click Next.                                      |  |  |
|                                    | d. Click Finish.                                                                                                   |  |  |
|                                    | 10. Select the Default web site.                                                                                   |  |  |

Table 5. Common Installation Errors (continued)

| Error message                                                   | How do I resolve the error?                                                                                                    |  |  |
|-----------------------------------------------------------------|----------------------------------------------------------------------------------------------------|--|--|
|                                                                 | • From the Actions menu, select New->Virtual Directory.                                                                                                    |  |  |
|                                                                 | 1. For Alias to be used to access virtual directory, enter flashconfigs, and click<br>Next.                                                                                                 |  |  |
|                                                                 | 2. For the path, enter<br>[drive:]\{float}\NetworkStationV2\userbase\flash\ImageConfigs, and click<br>Next.                                                                                 |  |  |
|                                                                 | 3. Select Allow Read Access only, and click Next.                                                                                                    |  |  |
|                                                                 | 4. Click Finish.                                                                                                    |  |  |
|                                                                 | 5. Right-click flashconfigs and select Properties.                                                                                                    |  |  |
|                                                                 | a. Select the Documents tab.                                                                                                    |  |  |
|                                                                 | b. Check enable Default Document, and click Add.                                                                                                    |  |  |
|                                                                 | c. Enter admin.htm.                                                                                                    |  |  |
|                                                                 | d. Select the Directory Security tab, and click Edit on the Anonymous Access<br>and Authentication Control box.                                                                             |  |  |
|                                                                 | e. Check Basic Authentication (Password is sent in clear text.), and click<br>OK.                                                                                                    |  |  |
|                                                                 | f. Click OK to close the networkstation v2 properties dialog box.                                                                                                    |  |  |
| Cannot find file system.                                        | The drive or partition where you plan to install IBM Network Station Manager may<br>be damaged.                                                                                             |  |  |
|                                                                 | Select a fixed drive for the IBM Network Station Manager installation.                                                                                                    |  |  |
| Cannot install the IBM                                          | The setup program cannot install the IBM Network Station Login Service.                                                                                                    |  |  |
| <b>Network Station Login</b><br>Service.                        | 1. Make sure that you configured your Network Adapter card correctly. Your<br>Network Adapter card should work properly before installing IBM Network<br><b>Station Manager.</b>            |  |  |
|                                                                 | 2. Make sure that your network cable is plugged in correctly.                                                                                                    |  |  |
|                                                                 | 3. Restart your server.                                                                                                    |  |  |
|                                                                 | 4. Run the setup program again.                                                                                                    |  |  |
| Cannot obtain the Domain<br>Controller name.                    | The setup program cannot locate the Domain Controller name for your Windows<br>2000 server.                                                                                                 |  |  |
|                                                                 | Verify that your Windows 2000 Domain Controller is responding to requests and is<br>accessible from the network.                                                                            |  |  |
| Corrupted AS/400 <sup>®</sup> Integrated<br>PC Server Registry. | The required PTF is not installed on the Integrated Netfinity® Server. This PTF fixes<br>a registry compatibility problem with the installation of the NDIS intermediate<br>support driver. |  |  |
|                                                                 | 1. Exit from the setup program.                                                                                                    |  |  |
|                                                                 | 2. Restart your server.                                                                                                    |  |  |
|                                                                 | 3. Refer to the V2R1 readme.txt file for the PTF name.                                                                                                    |  |  |
|                                                                 | 4. Apply the required PTF.                                                                                                    |  |  |
|                                                                 | 5. Run the setup program again.                                                                                                    |  |  |

Table 5. Common Installation Errors (continued)

| <b>Error</b> message             | How do I resolve the error?                                                                                                    |  |
|----------------------------------|----------------------------------------------------------------------------------------------------|--|
| Error configuring NFS.           | The setup program cannot configure NFS properly.                                                                                                    |  |
|                                  | Follow these steps to configure NFS manually:                                                                                                    |  |
|                                  | 1. From your Windows 2000 server desktop, click Start->Programs->eNetwork<br>On Demand Server->NFS Server Configuration.                                                                                                    |  |
|                                  | 2. Select the Directories tab and click Add.                                                                                                    |  |
|                                  | 3. Enter [drive:]\{float}\NetworkStationV2\userbase in the Directory field.                                                                                                    |  |
|                                  | 4. Enter /NetworkStationV2/userbase/ in the Alias field.                                                                                                    |  |
|                                  | 5. Select Allow hosts read and write access, and click Add.                                                                                                    |  |
|                                  | 6. Click Add.                                                                                                    |  |
|                                  | 7. Enter [drive:]\float\NetworkStationV2\prodbase in the Directory field.                                                                                                    |  |
|                                  | 8. Enter /NetworkStationV2/prodbase/ in the Alias field.                                                                                                    |  |
|                                  | 9. Select Allow hosts read-only access, and click Add.                                                                                                    |  |
|                                  | 10. Select the Users tab.                                                                                                    |  |
|                                  | 11. Select NSMNFS_User, and click Add.                                                                                                    |  |
|                                  | 12. Select NSM_NFSRoot, and click Add.                                                                                                    |  |
|                                  | 13. From the pulldown menu, click File->Save.                                                                                                    |  |
| Error configuring TFTP.          | The setup program cannot configure TFTP properly. Configure TFTP properly.<br>Follow these instructions:                                                                                                    |  |
|                                  | 1. From your Windows 2000 server desktop, click Start->Programs->eNetwork On<br><b>Demand Server-&gt;TFTP Server Configuration.</b>                                                                                                    |  |
|                                  | 2. Enter [drive:]\{float}\NetworkStationV2\prodbase in the Directory field, and<br>click Add.                                                                                                    |  |
|                                  | 3. From the pulldown menu, click File->Save.                                                                                                    |  |
| Error creating user directories. | The setup program did not create some or all of the following directories:                                                                                                    |  |
|                                  | /NetworkStationV2/userbase<br>/NetworkStationV2/userbase/profiles<br>/NetworkStationV2/userbase/profiles/groups<br>/NetworkStationV2/userbase/profiles/ncs<br>/NetworkStationV2/userbase/profiles/users<br>/NetworkStationV2/userbase/nsmshared<br>/NetworkStationV2/userbase/nsmshared/kiosk<br>/NetworkStationV2/userbase/home/<br>/NetworkStationV2/userbase/home/kiosk<br>/NetworkStationV2/userbase/flash/ |  |
|                                  | The setup program did not create some or all of the following base permissions:                                                                                                    |  |
|                                  | • Full Control for Administrators, NSMAdmin, and SYSTEM                                                                                                    |  |
|                                  | • Read for NSMUser                                                                                                    |  |
|                                  | Follow these steps:                                                                                                    |  |
|                                  | 1. Exit from the setup program.                                                                                                    |  |
|                                  | 2. Restart your server.                                                                                                    |  |
|                                  | 3. Run the setup program again.                                                                                                    |  |

Table 5. Common Installation Errors (continued)

| Error message                                       | How do I resolve the error?                                                                                                    |  |  |
|-----------------------------------------------------|----------------------------------------------------------------------------------------------------|--|--|
| • Error launching eNetwork                          | The setup program cannot install eNOD properly.                                                                                               |  |  |
| <b>On-Demand Server</b><br>installation.            | Install the eNOD services manually. Follow these instructions:                                                                                |  |  |
| Error creating input file for                       | 1. Insert the IBM Network Station Manager CD into your CD-ROM drive.                                                                          |  |  |
| eNetwork On-Demand                                  | 2. Wait for the autorun dialog box to appear. Exit from this window.                                                                          |  |  |
| Server installation.                                | 3. Run the command, [CD-ROM<br>drive]:\ntnsm\en\products\eNOD\tcpip\setup.exe, from the Windows 2000<br>Run command box.                      |  |  |
|                                                     | 4. Follow the installation instructions.                                                                                                    |  |  |
|                                                     | 5. Select Finish to restart your computer and complete the eNOD services<br>installation.                                                     |  |  |
| Error updating path                                 | The setup program cannot add the necessary entries to the system path.                                                                        |  |  |
| environment variable.                               | Add IBM Network Station Manager to the system path manually.                                                                                  |  |  |
|                                                     | Follow these steps to update the path environment variable manually:                                                                          |  |  |
|                                                     | 1. From your Windows 2000 server desktop, click Start->Settings->Control<br>Panel->System.                                                    |  |  |
|                                                     | 2. Click the Advanced tab.                                                                                                    |  |  |
|                                                     | 3. Under Environment Variables, select Path.                                                                                                  |  |  |
|                                                     | 4. Append [drive:]\{float}\NetworkStationV2\servbase\bin to the end of the<br>current value of your path variable.                            |  |  |
|                                                     | 5. Click Set, and then click OK.                                                                                                    |  |  |
| Error while trying to<br>synchronize the /etc/hosts | This file was not correctly set up. Use the following sample to replace this file<br>manually:                                                |  |  |
| file.                                               | Example for:                                                                                                    |  |  |
|                                                     | [drive:]\{float}\NetworkStationV2\prodbase\ppc\etc\hosts<br>[drive:]\{float}\NetworkStationV2\prodbase\x86\etc\hosts<br>$127.0.0.1$ localhost |  |  |
|                                                     | 9.3.159.186 starscream starscream.austin.ibm.com                                                                                              |  |  |
|                                                     | Format: <server address="" ip=""> <computer name=""> <fully computer="" name="" qualified=""></fully></computer></server>                     |  |  |
| File system is not NTFS.                            | The drive or partition where you plan to install IBM Network Station Manager<br>must be formatted using NTFS.                                 |  |  |
|                                                     | 1. Exit from the setup program.                                                                                                    |  |  |
|                                                     | 2. Select a fixed drive that uses the NTFS file system, or switch the current drive to<br>NTFS.                                               |  |  |
|                                                     | 3. Run the setup program again.                                                                                                    |  |  |

Table 5. Common Installation Errors (continued)

| <b>Error</b> message                                                  | How do I resolve the error?                                                                                                    |  |  |
|-----------------------------------------------------------------------|----------------------------------------------------------------------------------------------------|--|--|
| Installation was unable to                                            | This file was not correctly set up. Use the following sample to replace these files                                                                                                    |  |  |
| configure the /etc/resolv.conf                                        | manually:                                                                                                    |  |  |
| file.                                                                 | Files to be replaced:                                                                                                    |  |  |
|                                                                       | [drive:]\{float}\NetworkStationV2\prodbase\ppc\etc\resolv.conf<br>[drive:]\{float}\NetworkStationV2\prodbase\x86\etc\resolv.conf                                                                                                    |  |  |
|                                                                       | Format:                                                                                                    |  |  |
|                                                                       | domain <domain name=""><br/>search <domain 1="" name=""> <domain n="" name=""><br/>nameserver <name address="" ip="" server=""><br/><math>\,\mathrel{\mathsf{I}}\,</math> nameserver <name address="" ip="" server=""><br/>lookup file bind<br/>Example:</name></name></domain></domain></domain> |  |  |
|                                                                       | domain rchland.ibm.com<br>search rchland.ibm.com ibm.com<br>nameserver 12.34.56.78<br>nameserver 12.34.56.89<br>nameserver 12.34.56.90<br>lookup file bind                                                                                                    |  |  |
| Migration internal error. Run                                         | An invalid parameter was used to run migration.                                                                                                    |  |  |
| the migration utility from the                                        | 1. Check the Windows 2000 Application Event Log for more information.                                                                                                    |  |  |
| command line.                                                         | 2. Refer to Table 9 on page 43 for valid migration parameters.                                                                                                    |  |  |
|                                                                       | 3. Run the migration utility from the command line.                                                                                                    |  |  |
| Migration utility initialization<br>failed. Run the migration         | An invalid parameter was used to run migration, or the migration program did not<br>complete successfully.                                                                                                    |  |  |
| utility from the command line.                                        | 1. Check the Windows 2000 Application Event Log for more information.                                                                                                    |  |  |
|                                                                       | 2. Refer to Table 9 on page 43 for valid migration parameters.                                                                                                    |  |  |
|                                                                       | 3. Run the migration utility from the command line.                                                                                                    |  |  |
| Migration utility parameter                                           | An invalid parameter was used to run migration.                                                                                                    |  |  |
| not valid. Run the migration                                          | 1. Check the Windows 2000 Application Event Log for more information.                                                                                                    |  |  |
| utility from the command line.                                        | 2. Refer to Table 9 on page 43 for valid migration parameters.                                                                                                    |  |  |
|                                                                       | 3. Run the migration utility from the command line.                                                                                                    |  |  |
| Network File System (NFS)<br>failed with the following<br>error:      | An error occurred while setting NFS permissions. See the NSM_NFS_Error.txt for<br>more information. Contact IBM Technical Support.                                                                                                    |  |  |
| NFS user creation error.                                              | The setup program cannot create NFS User.                                                                                                    |  |  |
|                                                                       | 1. Exit from the setup program.                                                                                                    |  |  |
|                                                                       | Restart your server.<br>2.                                                                                                    |  |  |
|                                                                       | 3. Run the setup program again.                                                                                                    |  |  |
| North American (128-bit)<br>encrypted products<br>installation error. | This error appears if you are using the North American version of the IBM Network<br>Station Manager installation CD. The installation cannot install the 128-bit strong<br>encryption products.                                                                                                  |  |  |
|                                                                       | Install the 128-bit strong encryption products manually. Refer to "Installing the<br>strong encryption (128-bit) products" on page 22 for instructions.                                                                                                    |  |  |

Table 5. Common Installation Errors (continued)

| Error message                                                                 | How do I resolve the error?                                                                                                    |  |  |
|-------------------------------------------------------------------------------|----------------------------------------------------------------------------------------------------|--|--|
| Not enough Free Space on<br>Disk.                                             | You need at least 500 MB of free disk space to install IBM Network Station Manager<br>on your server.                                                                                                    |  |  |
|                                                                               | 1. Exit from the setup program.                                                                                                    |  |  |
|                                                                               | 2. Free up some disk space or select another fixed drive with enough free disk<br>space.                                                                                                    |  |  |
|                                                                               | 3. Run the setup program again.                                                                                                    |  |  |
| The drive chosen is not a<br>fixed drive. Choose another<br>install location. | The setup program cannot install IBM Network Station Manager on a remote or<br>network drive.                                                                                                    |  |  |
|                                                                               | Select a fixed drive for the installation.                                                                                                    |  |  |
| The following error occurred<br>during Setup. Error: 100                      | The V1R3 Network Station Login Service was not removed successfully.                                                                                                    |  |  |
|                                                                               | Disable the V1R3 Network Station Login Service. Refer to "Starting and stopping<br>services" on page 34 for instructions.                                                                                            |  |  |
| The following error occurred<br>during Setup. Error: 101                      | The setup program cannot migrate the IBM Network Station Login Service to V2R1.                                                                                                    |  |  |
|                                                                               | Disable the V1R3 Network Station Login Service. Refer to "Starting and stopping<br>services" on page 34 for instructions.                                                                                            |  |  |
| The following error occurred<br>during Setup. Error: [102 to<br>115]          | The program used to automatically syncronize the language initial locale preference<br>for the Network Station login encountered an error. The language preference for the<br>client login needs to be set properly. |  |  |
|                                                                               | A utility program can be run to automatically set this preference. This program is in<br>[drive]:\{float}\NetworkStationV2\servbase\bin ({float} is a subdirectory).                                                 |  |  |
|                                                                               | You can run this program from a Windows 2000 command prompt. The command<br>is:                                                                                                    |  |  |
|                                                                               | nsmutlds -v ll_CC                                                                                                    |  |  |
|                                                                               | where ll_CC is the 5 digit language designator for the client login language. Refer<br>to "Supported languages" on page 21 for more information.                                                                     |  |  |
|                                                                               | If this utility does not run successfully, contact IBM technical support.                                                                                                    |  |  |

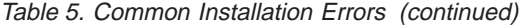

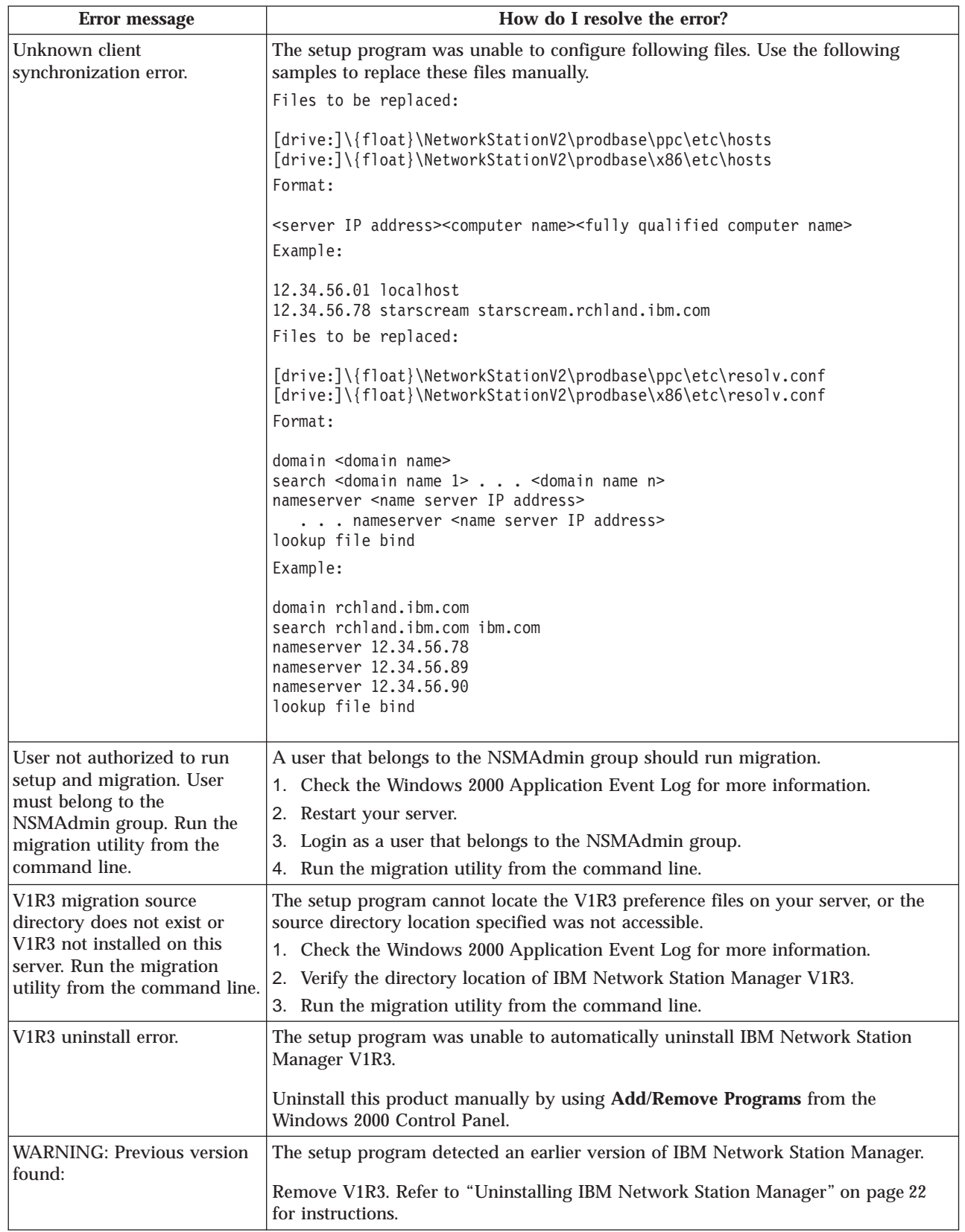

## <span id="page-38-0"></span>**Configuring a thin client environment**

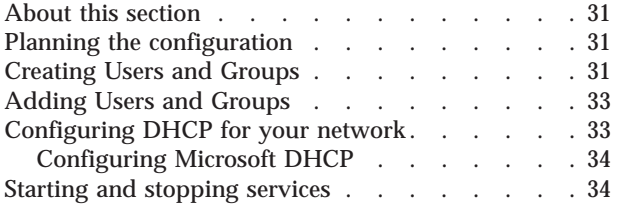

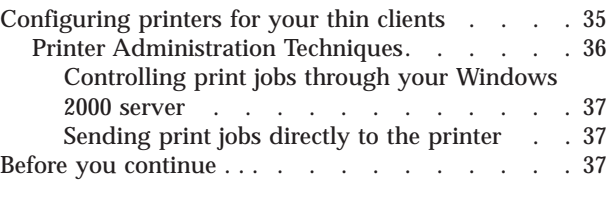

### **About this section**

This section provides information on configuring a thin client environment on Windows 2000.

### **Planning the configuration**

To configure a thin client environment on your Windows 2000 server, you must complete the following tasks:

- Add a user account to the NSMUser group for the thin client user.
- Configure your DHCP settings.

### **Creating Users and Groups**

When you create user accounts or group accounts for your thin clients, observe the following restrictions for user names, group names, and passwords:

- v User names and group names must not be identical to Windows 2000 or Windows 2000 domain names or server names.
- Names cannot be more than 20 characters long.
- v Names must be subsets of the ″invariant ASCII″ or the English alphanumeric set. They may not contain any of the following elements:
	- Double-byte characters Characters below ASCII 33 and above ASCII 127 Control characters Spaces or tabs Any of the following characters: Forward slash (/) Backward slash (\) Colon (:) Semicolon (;) Asterisk (\*) Question mark (?) Quotation mark (″) ″Greater than″ symbol (>) ″Less than″ symbol (<) Brackets ([, ]) Plus sign (+)

If your Windows 2000 server is either a stand-alone server or a domain member server, follow these steps to create users or groups:

\_\_ 1. From your server desktop, click **Start->Programs->Administrative Tools->Computer Management**.

The Computer Management window appears.

- \_\_ 2. Double-click **Local Users and Groups** to expand it.
- \_\_ 3. Select one of the following options:
	- v To create a new user, select **Users**.
		- \_\_ a. From the menu, select **Action->New User**. The New User dialog box appears.
		- \_\_ b. Enter valid values for the user name and password fields.
		- \_\_ c. Specify any password or account options, and click **Create**.
		- \_\_ d. Click **Close** to close the New User dialog box.
	- v To create a new group, select **Groups**.
		- \_\_ a. From the menu, select **Action->New Group**.
			- The New Group dialog box appears.
		- \_\_ b. Enter valid values for the group name and description fields, and click **Create**.

To manually create the NSM groups, type **NSMAdmin** or **NSMUser** in the group name field.

- \_\_ c. Click **Close** to close the New Group dialog box.
- \_\_ 4. Verify that the new user or new group appears on the details area of the Computer Management window.

If your Windows 2000 server is a domain controller, follow these steps to create domain users or domain groups:

\_\_ 1. From your server desktop, click **Start->Programs->Administrative Tools->Active Directory Users and Computers**.

The **Active Directory Users and Computers** window appears.

- \_\_ 2. Select **Users**.
- \_\_ 3. Select one of the following options:
	- v To create a domain user, select **Action->New->User** from the menu. The New Object - User wizard appears.
		- \_\_ a. Enter valid values for the first name, last name, and user logon name fields, and click **Next**.
		- \_\_ b. Specify a password, check any account options, and click **Next**.
		- \_\_ c. Click **Finish** to complete the wizard.
	- v To create a new group, select **Action->New->Group** from the menu.

The New Object - Group dialog box appears.

- \_\_ a. Enter a valid group name in the group name field. To manually create the NSM groups, type **NSMAdmin** or **NSMUser** in the group name field.
- \_\_ b. Select a group scope.
- \_\_ c. Select a group type.
- \_\_ d. Click **OK** to close the New Object Group dialog box.
- \_\_ 4. Verify that the new user or new group appears on the details area of the Active Directory Users and Computers window.

### <span id="page-40-0"></span>**Adding Users and Groups**

If your Windows 2000 server is a stand-alone server or a domain member server, follow these steps to add domain users or domain groups to the NSMUser group or NSMAdmin group:

\_\_ 1. From your server desktop, click **Start->Programs->Administrative Tools->Computer Management**.

The Computer Management window appears.

- \_\_ 2. Double-click **Local Users and Groups** to expand it.
- \_\_ 3. Click **Groups**, and select **NSMUser** or **NSMAdmin** from the list of groups.
- \_\_ 4. From the menu, select **Action->Add to Group,** and click **Add**. The Select Users or Groups dialog box appears.
- \_\_ 5. Select users or groups from the list of names, and click **Add**.
- \_\_ 6. Click **OK** to close the Select Users or Groups dialog box.
- \_\_ 7. Click **Apply**, and then click **Close**.

If your Windows 2000 server is a domain controller, follow these steps to add domain users or groups to the NSMUser group or NSMAdmin group:

\_\_ 1. From your server desktop, click **Start->Programs->Administrative Tools->Active Directory Users and Computers**.

The **Active Directory Users and Computers** window appears.

- \_\_ 2. Select **Users**.
- \_\_ 3. Select **NSMUser** or **NSMAdmin** from the list of groups.
- \_\_ 4. From the menu, select **Action->Properties**.

The group properties dialog box appears.

- \_\_ 5. Click the **Members** tab, and click **Add**. The Select Users or Groups dialog box appears.
- \_\_ 6. Select the domain that contains the users or groups from the pulldown list.
- \_\_ 7. Select users or groups from the list of names, and click **Add**.
- \_\_ 8. Click **OK** to close the Select Users or Groups dialog box.
- \_\_ 9. Click **Apply**, and then click **OK**.

### **Configuring DHCP for your network**

DHCP is a sophisticated tool for managing your network. A careful, well-thought out DHCP configuration can make a network run effectively. Whenever you make changes to your network configuration, you must ensure that the DHCP configuration reflects those changes. Read ["DHCP" on page 6](#page-13-0) for additional information about DHCP.

Collect the following information about your network before you configure DHCP. Record your information in Table 6.

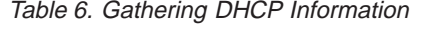

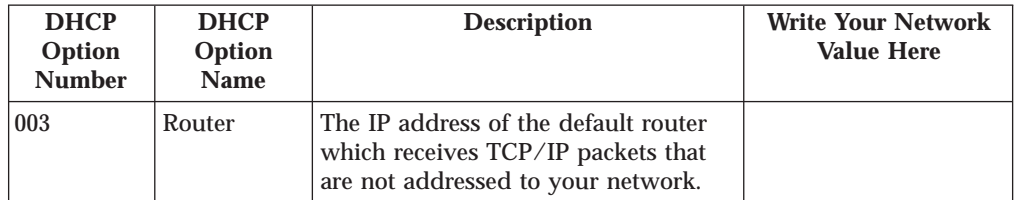

<span id="page-41-0"></span>Table 6. Gathering DHCP Information (continued)

| <b>DHCP</b><br>Option<br><b>Number</b> | <b>DHCP</b><br>Option<br><b>Name</b> | <b>Description</b>                                                                                                    | <b>Write Your Network</b><br><b>Value Here</b> |
|----------------------------------------|--------------------------------------|----------------------------------------------------------------------------------------------------|------------------------------------------------|
| 006                                    | <b>DNS Servers</b>                   | Enables clients to use either fully<br>qualified host names or IP addresses<br>when they communicate with other<br>devices. |                                                |
| 015                                    | <b>DNS</b><br>Domain<br>Name         | Allows thin clients to specify their<br>domain to other devices.                                                            |                                                |
| 066                                    | <b>Boot Server</b><br>Host Name      | The IP address of the server from<br>which your thin client downloads its<br>operating system.                              |                                                |

Table 7 specifies the directory path and boot file name for the different thin client hardware.

Table 7. Boot File Name for different thin clients

| <b>Network Station Hardware Series</b><br>(Type-Model) | <b>Boot File Name</b>                      |
|--------------------------------------------------------|--------------------------------------------|
| Series 2800 (8364 - all models)                        | /NetworkStationV2/prodbase/x86/kernel.2800 |
| Series 2200 (8363 - all models)                        | /NetworkStationV2/prodbase/x86/kernel.2200 |
| Series 1000 (8362 - all models)                        | /NetworkStationV2/prodbase/ppc/kernel.1000 |
| Series 300 (8361-110 and 8361-210)                     | /NetworkStationV2/prodbase/ppc/kernel.300  |

## **Configuring Microsoft DHCP**

Follow these steps to configure Microsoft DHCP:

- \_\_ 1. Complete [Table 6 on page 33](#page-40-0).
- \_\_ 2. From your Windows 2000 server desktop, click **Start->Programs- >Administrative Tools->DHCP** from your server's desktop. The DHCP window appears.
- \_\_ 3. Under the Tree area, highlight your server.
- \_\_ 4. From the menu bar, select **Action->New Scope**.
	- The New Scope Wizard appears.
- \_\_ 5. Complete the New Scope Wizard.
	- For more information, refer to the DHCP Help information from Microsoft.
- \_\_ 6. Repeat the steps above for creating additional scopes.

See the *Using IBM Network Station Manager* publication for information on configuring your thin clients to start using DHCP.

### **Starting and stopping services**

IBM Network Station Manager starts the following servers and services:

- Internet Information Services (IIS)
- $\cdot$  DHCP
- IBM TCP/IP Services
- NFS server
- <span id="page-42-0"></span>• TFTP server
- v Ethernet adapter or token-ring adapter
- Network Station Login Service Version 2

Follow these steps to manually start or stop a service:

- \_\_ 1. From your server desktop, select **Start->Programs->Administrative Tools->Services**.
- \_\_ 2. Select the service which you want to start or stop.
- \_\_ 3. Right-click on the service, and select **Start** or **Stop**.

#### **Configuring printers for your thin clients**

You can configure printers for your thin clients with IBM Network Station Manager. In order to configure printing successfully, you have to identify the datastreams that your printer understands. If an application produces a datastream other than what your printer can understand, you might not get a printed output. See the *Using IBM Network Station Manager* publication for more information on the datastreams that the common thin client applications produce.

Figure 5 illustrates a typical network printing setup.

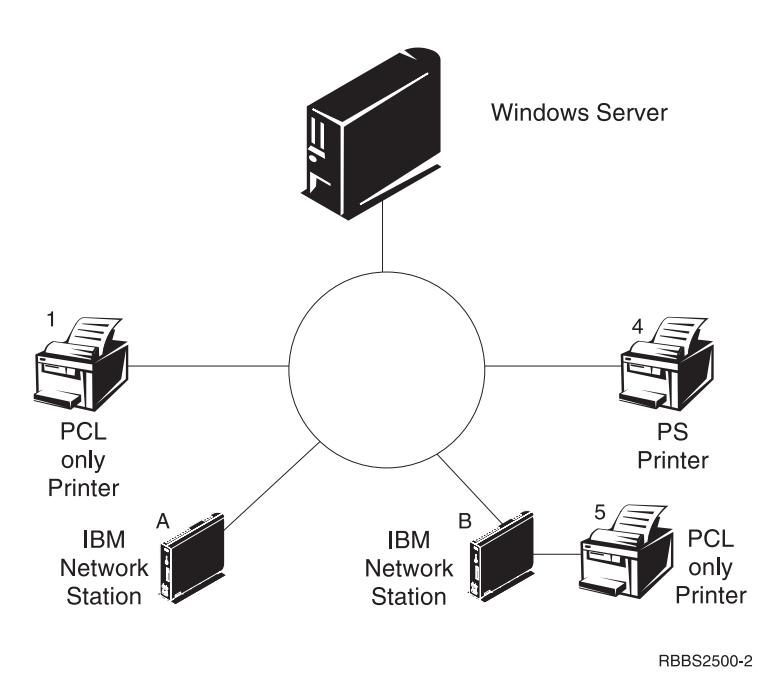

Figure 5. Possible thin client printing scenarios

[Table 8 on page 36](#page-43-0) explains the basic steps to configure printers for your thin clients. Identify the scenario that best meets your needs and follow the instructions to configure your printers.

| <b>Print Scenario</b>                                               | Print Job Flow in<br>Figure 5 on page 35       | <b>Configuration Instructions</b>                                                                                                    |
|---------------------------------------------------------------------|------------------------------------------------|----------------------------------------------------------------------------------------------------|
| thin client to a LAN<br>printer                                     | thin client A to Printer<br>$\mathbf{1}$       | 1. In IBM Network Station Manager, access the following path<br>from the right-side menu: Hardware->Printers.                                                                                                    |
|                                                                     |                                                | 2. Configure an entry in the Remote Printer Server field for the<br>LAN printer.                                                                                                    |
| thin client to a locally<br>attached printer                        | thin client B to Printer<br>5                  | 1. In IBM Network Station Manager, access the following path<br>from the right-side menu: Hardware->Printers.                                                                                                    |
|                                                                     |                                                | 2. Configure an entry in the Local Parallel Printer or the Local<br>Serial Printer field, depending on how the printer connects to<br>the thin client.                                                                                                   |
| thin client to another<br>thin client with an<br>attached printer   | thin client A to thin<br>client B to Printer 5 | 1. In IBM Network Station Manager, access the following path<br>from the right-side menu: Hardware->Printers.                                                                                                    |
|                                                                     |                                                | 2. Configure an entry in the Remote Printer Server field with the<br>IP address of the thin client to which the printer is attached. In<br>the Queue name field, type PARALLEL1 or SERIAL1, depending on<br>how the printer connects to the thin client. |
| Windows 2000 server<br>to a thin client with<br>an attached printer | Windows 2000 to thin<br>client B to printer 5  | 1. Verify that Network File and Print Services is installed on your<br>Windows 2000 server.                                                                                                    |
|                                                                     |                                                | a. From your Windows 2000 server desktop, click<br>Start->Settings->Control Panel->Network and Dial-up<br><b>Connections.</b>                                                                                                    |
|                                                                     |                                                | b. Right-click on Local Area Connection, and select Properties.                                                                                                    |
|                                                                     |                                                | c. Verify that the File and Printer Sharing for Microsoft<br>Networks is checked.                                                                                                    |
|                                                                     |                                                | If you do not see this item, refer to the Microsoft online help<br>for information on adding the Other Network File and Print<br>Services component.                                                                                                    |
|                                                                     |                                                | d. Click OK to close the window.                                                                                                    |
|                                                                     |                                                | 2. Add a printer connection to your Windows 2000 server.                                                                                                    |
|                                                                     |                                                | a. From your Windows 2000 server desktop, click<br>Start->Settings->Printers.                                                                                                    |
|                                                                     |                                                | b. Double-click Add Printer.                                                                                                    |
|                                                                     |                                                | c. Click Next on the welcome screen.                                                                                                    |
|                                                                     |                                                | d. Select Local Printer, and click Next.                                                                                                    |
|                                                                     |                                                | e. Select Create a new port.                                                                                                    |
|                                                                     |                                                | 1) Select LPR Port from the pulldown list, and click Next.                                                                                                    |
|                                                                     |                                                | f. In the Add LPR compatible printer dialog box, enter the<br>following information:                                                                                                    |
|                                                                     |                                                | • IP address of the thin client to which the printer is<br>attached.                                                                                                    |
|                                                                     |                                                | • Name of the printer, or print queue SERIAL1, or PARALLEL1.                                                                                                    |
|                                                                     |                                                | g. Complete the rest of the wizard.                                                                                                    |

<span id="page-43-0"></span>Table 8. Configuration Descriptions for Basic Printer Scenarios

## **Printer Administration Techniques**

Administrating a printer environment is a difficult task. You should create a printer network diagram. From this network printing diagram, you can develop a printing strategy that best meets your printing needs. Under the right conditions, thin clients can print to most types of printers.

#### <span id="page-44-0"></span>**Controlling print jobs through your Windows 2000 server**

One technique to consider is to have a server control the printers for your thin clients. In [Figure 5 on page 35](#page-42-0), the Windows 2000 server could control a LAN printer like Printer 4. Network Station A and Network Station B send their print jobs to the Windows 2000 server. The Windows 2000 server controls the flow of print jobs to the printer.

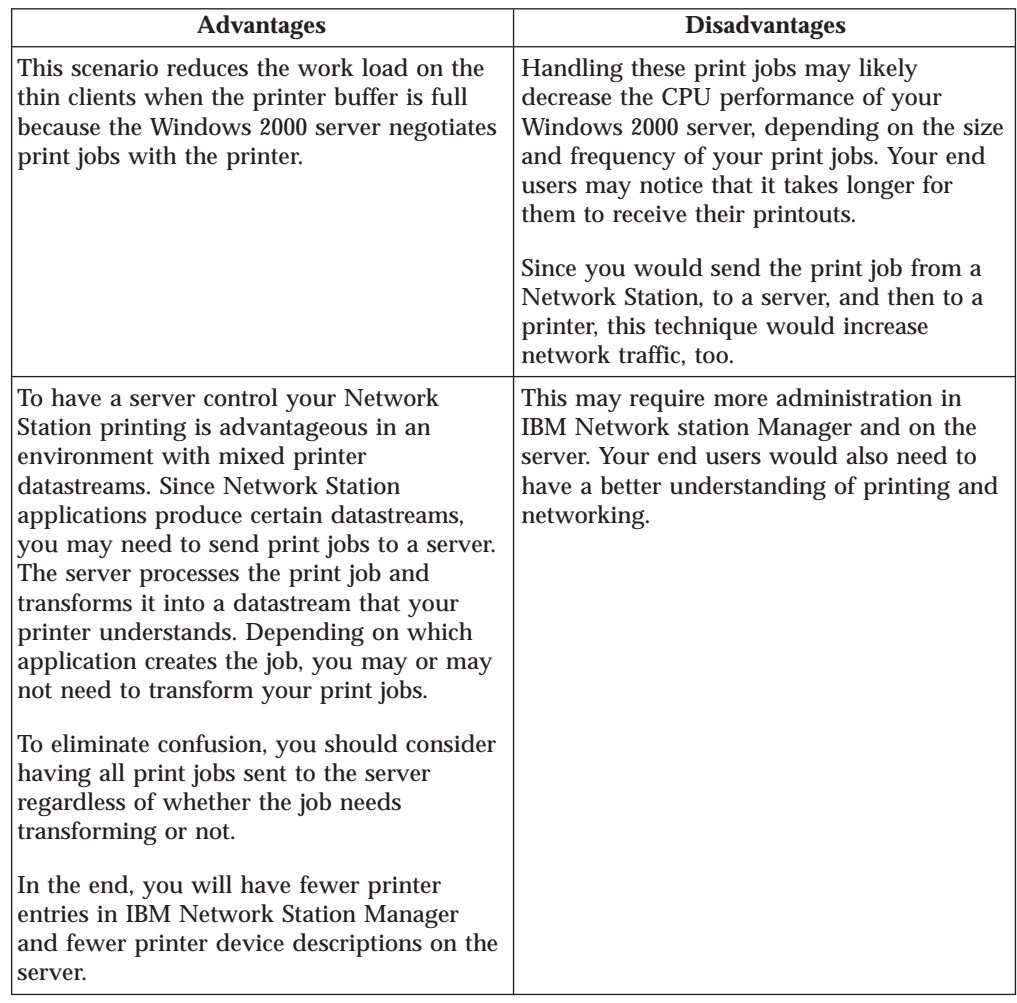

#### **Sending print jobs directly to the printer**

The other technique is to set up your printing strategy so that your Network Stations send their print jobs directly to the printer. You reduce printing time since the print job goes directly to the printer. Your server does not bear the load of controlling print jobs. Sending your print jobs directly to the printer also reduces the chance of lost or damaged print jobs. When a server misinterprets a print job, the job may become lost or damaged.

#### **Before you continue...**

v To ensure correct operation and to take advantage of new functionality, verify and update the boot code of your thin clients to the latest level. Even if you have new thin clients, you must verify and update the boot code of your thin clients. For more information about updating the boot code, see the *Using IBM Network Station Manager* publication.

- v For Series 300 and Series 1000 thin clients, if you use the NVRAM boot method, you must enable DNS support through IBM Network Station Manager. To enable DNS support, see the *Using IBM Network Station Manager* publication.
- The information in the NS Boot Utility (Series 2800 and Series 2200) or Setup Utility (Series 1000 and Series 300) of your thin client must agree with your boot method. See the *Using IBM Network Station Manager* publication for more information.
- v Verify that you started your DHCP server, HTTP server, and either NFS server or TFTP server. Refer to ["Starting and stopping services" on page 34](#page-41-0) for instructions.
- v Verify that you excluded any statically addressed devices in your DHCP IP address range.
- If you have a router between your Network Stations and your boot server, verify that your router can handle DHCP requests.
- v For more information about setting up Network Stations, see the *Using IBM Network Station Manager publication*.

## <span id="page-46-0"></span>**Migrating to your new IBM Network Station Manager release**

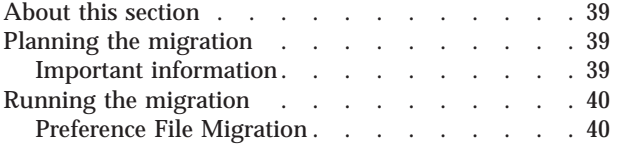

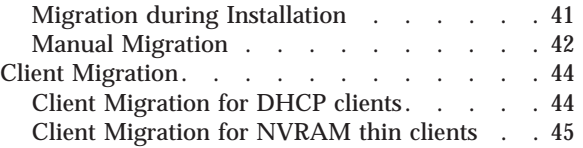

### **About this section**

This section provides information for migrating IBM Network Station Manager V1R3 preference files and existing thin clients to IBM Network Station Manager V2R1 on a Windows 2000 server. You must read the information in this section before attempting the migration.

#### **Planning the migration**

Before you can migrate V1R3 preference files and existing thin clients to IBM Network Station Manager V2R1 on a Windows 2000 server, you must first complete these tasks:

- Identify an upgrade path. See ["Planning the installation" on page 13](#page-20-0) for more information.
- Read important migration information.

#### **Important information**

If you plan to migrate from V1R3 to V2R1, read the following information:

- v The Windows 2000 Event Viewer maintains a status log of the migration. If you encounter problems while running migration, refer to ["Resolving installation](#page-29-0) [problems" on page 22](#page-29-0) for error resolution.
- v If you manually changed any configuration files in the past, refer to the online *IBM Network Station Advanced Information* publication for information on migrating these configuration files.
- You can migrate V1R3 preference files to V2R1 during the V2R1 installation, or by running the V2R1 migration utility from a command prompt after the IBM Network Station Manager installation. Migration during installation requires that you have V1R3 Service Update 10 installed on the server from which you are migrating.
- v If you are migrating your V1R3 preference files to V2R1 on the same server where you installed V1R3 and where you store your preference files, run a single-server migration. If you are migrating your preference files from one server to another server, you can run a dual-server migration. Install V2R1 on your second server before attempting a dual-server migration.
- Typically, you group thin clients that use different boot methods to start up and obtain their kernel files from your server into two client groups. NVRAM thin clients and DHCP thin clients use different client migration methods to migrate to V2R1. You use the migration utility to migrate NVRAM thin clients to V2R1. You change the DHCP configuration to migrate DHCP thin clients to V2R1.
- If you need V1R3 to support certain thin clients (see [Table 1 on page 10](#page-17-0)), you need to maintain V1R3 on a Windows NT server. You can download the latest V1R3 Service Update from http://techsupport.services.ibm.com/nc. Refer to the latest versions of the following publications for more information:
- *Installing IBM Network Station Manager for Windows NT*
- *IBM Network Station Manager V1R3 Installation and Use*

### <span id="page-47-0"></span>**Running the migration**

To migrate the V1R3 environment to V2R1, you carry out two tasks. First, you move your preference files to V2R1 (preference file migration). There are two ways in which you can perform preference file migration. You can run automatic migration during the installation, or you can perform manual migration by running the migration utility from a command prompt. After you migrate your preference files, you then configure your thin clients to start and operate from the new V2R1 software (client migration).

#### **Preference File Migration**

If you choose to migrate during installation (automatic migration), the migration utility performs complete migration to V2R1 for all of your V1R3 preference files. These include preference files for users, groups, thin clients, and system defaults. For more information on migration during installation, refer to ["Migration during](#page-48-0) [Installation" on page 41](#page-48-0).

If you choose not to migrate during installation, Setup installs V2R1 on your server. Your V1R3 preference files remain unchanged.

If you choose to migrate after running the V2R1 setup program, you can perform manual migration. You can manually migrate individual preferences or thin clients by using command-line instructions. You run the migration utility from the Windows 2000 command prompt to accomplish migration in stages. The command-line interface allows you to specify an individual user, group, or thin client for migration. For more information on manual migration, refer to ["Manual](#page-49-0) [Migration" on page 42.](#page-49-0)

The migration utility migrates other individual preferences when you run migration. These include 3270/5250 emulators, browser files, login files, V1R3 suppression of login (kiosk) files, and all other files in the user or group directory. When the migration utility migrates the old V1R3 browser files, it renames the old V1R3 NC Navigator browser files, bookmarks.html, and address-book.html, to v1r3\_bm.htm and v1r3\_ab.htm, respectively. The migration utility saves these files under the thin client user's

/NetworkStationV2/userbase/home/[username]/.netscape directory. If you want to continue using your V1R3 browser preference information, you must import these files.

Follow these steps to import your bookmarks file:

- \_\_ 1. Start the Netscape Communicator browser from your thin client.
- \_\_ 2. From the browser menu, click **Communicator->Bookmarks->Edit Bookmarks**.
- \_\_ 3. From the main menu of the Bookmarks window, click **File->Import**.
- \_\_ 4. Select the **v1r3\_bm.htm** file, and click **Open**.

Follow these steps to import your address book file:

- \_\_ 1. Start the Netscape Communicator browser from your thin client.
- \_\_ 2. From the browser menu, click **Communicator->Address Book**.
- \_\_ 3. From the main menu of the Address Book window, click **File->Import**.
- <span id="page-48-0"></span>\_\_ 4. Select an import format and click **Next**.
- \_\_ 5. Select the **v1r3\_ab.htm** file, and click **Open**.

Preference file migration, whether automatic or manual, is one-way (V1R3 to V2R1). You cannot migrate subsequent changes in V2R1 back to V1R3. Languages and keyboards that were available in V1R3 may not be available in V2R1. Although you can run the migration utility several times, it is advisable that you run migration only once.

#### **Migration during Installation**

The IBM Network Station Manager V2R1 setup program runs automatic migration when you choose to migrate during installation. Automatic migration requires V1R3 Service Update 10.

**Single-Server Migration:** You can perform a single-server migration if you are upgrading your V1R3 preference files from the same server where you plan to install IBM Network Station Manager V2R1.

Follow these steps to run a single-server automatic migration:

- \_\_ 1. Verify that you can access the following V1R3 directories:
	- [drive:]\{float}\nstation\userbase
	- [drive:]\{float}\nstation\prodbase\configs

({float} is a subdirectory)

- \_\_ 2. Install IBM Network Station Manager V2R1. Refer to ["Running the](#page-25-0) [installation" on page 18](#page-25-0) for more information.
- \_\_ 3. On the Migration Location window of the IBM Network Station Manager setup program, select **Yes** to confirm that you are migrating.
- \_\_ 4. On the same window, enter the location of the V1R3 preference files, [drive:]\nstation, in the Source Directory box, and click **Next**.
- \_\_ 5. Complete the setup program.

The setup program migrates your V1R3 preference files to V2R1.

You can now move your existing thin clients to your new IBM Network Station Manager V2R1 software. Refer to ["Client Migration" on page 44](#page-51-0) for more information.

**Dual-Server Migration:** You can perform a dual-server migration if you are upgrading your V1R3 preference files from a different server. A dual-server migration lets you maintain V1R3 on another server until you can configure and test the V2R1 software on another server.

Follow these steps to perform a dual-server preference file migration:

- \_\_ 1. Verify that your new server meets the server requirements and runs the prerequisite software. Refer to ["Server requirements" on page 16](#page-23-0) and ["Prerequisite software" on page 17](#page-24-0) for more information.
- \_\_ 2. On your new server, map a network connection to your old server.
- \_\_ 3. Create (or replicate) your V1R3 users and groups on your new V2R1 server.
	- \_\_ a. Refer to ["Creating Users and Groups" on page 31](#page-38-0) for information on creating the NSMUser and NSMAdmin groups on the new server.
	- \_\_ b. Copy the users from the old NSMUser and NSMAdmin groups from your old server to the new NSMUser and NSMAdmin groups on your new server.
- \_\_ c. If you are migrating to a Stand-Alone server, you need to manually create all of your users on the new server. You must then add them to the NSMUser and NSMAdmin groups as appropriate. Refer to ["Adding Users and Groups" on page 33](#page-40-0) for instructions.
- <span id="page-49-0"></span>\_\_ 4. Install IBM Network Station Manager. Refer to ["Running the installation" on](#page-25-0) [page 18](#page-25-0) for more information.
- \_\_ 5. On the Migration Location window of the IBM Network Station Manager setup program, select **Yes** to confirm that you are migrating.
- \_\_ 6. On the same window, enter the location of the V1R3 preference files, [drive:]\nstation, in the Source Directory box, and click **Next**.
- \_\_ 7. Complete the setup program.

The setup program migrates your V1R3 preference files to V2R1.

You can now move your existing thin clients to your new IBM Network Station Manager V2R1 software. Refer to ["Client Migration" on page 44](#page-51-0) for more information.

#### **Manual Migration**

You can run manual migration from the Windows 2000 command prompt. The migration utility enables you to copy V1R3 configurations and users to the V2R1 environment.

**The Migration Utility:** The migration utility has the following requirements and features:

- Your V2R1 server must have access to your V1R3 preference files.
- v The migration utility does not support migration from a release earlier than V1R3.
- You can only run the migration utility from a server that has V2R1 installed.
- Only users with administrator authority (members of the NSMAdmin group) can run the V2R1 migration utility.
- The migration utility does not include an option to delete V1R3. You can manually uninstall the V1R3 environment after the migration utility migrates the configuration information and user preference files to V2R1.
	- **Note:** You need to maintain V1R3 on a Windows NT server to operate and maintain any Series 100 (8361-100 and 8361-200) or Series 300 (twin-axial 8361-341) thin clients. Refer to *Installing IBM Network Station Manager for Windows NT* for more information.
- v Although you can run the migration utility several times, even over the same users, groups, or thin clients, you should migrate preference files only once. Each time the migration utility runs, it writes over any existing V2R1 preference files.
- v The migration utility can perform client migration for Series 300 (8361-110 and 8361-210) and Series 1000 (8362-all models) thin clients. However, you have to manually configure DHCP and NVRAM for each thin client. Refer to ["Client](#page-51-0) [Migration" on page 44](#page-51-0) for instructions.

The migration utility is in **[drive:]\{float}\NetworkStationV2\servbase\bin**. You can run the migration utility from the Windows 2000 command prompt by using the following command structure:

**nsmv2migr** {parameter1 <attribute1>...<attribute#>}...{parameter# <attribute1>...<attribute#>}

<span id="page-50-0"></span>Table 9 explains the different parameters for running the migration utility.

Table 9. Migration Utility Command Parameters

| <b>Parameter</b> | <b>Description and Format</b>                                                                                                    |  |  |
|------------------|----------------------------------------------------------------------------------------------------|--|--|
| -A               | Complete migration for all users, all groups, all terminals, and system<br>preferences. This parameter does not migrate the thin client clients. The<br>command structure is nsmv2migr -A.                                                                                                    |  |  |
| -S               | Migrates system preference levels from V1R3 to V2R1. The command<br>structure is nsmv2migr -S.                                                                                                    |  |  |
| -U               | Migrates user preference files. To migrate user preference files, the command<br>structure is nsmv2migr -U username1 <username2 username#="">. To<br/>migrate all user preference files, the command structure is nsmv2migr -U<br/>*ALL.</username2>                                                                                                    |  |  |
| $-G$             | Migrates group preference files. To migrate group preference files, the<br>command structure is nsmv2migr -G groupname1 <groupname2<br>groupname#&gt; To migrate all group preference files, the command structure is<br/>nsmv2migr -G *ALL.</groupname2<br>                                                                                                    |  |  |
| -T               | Migrates thin client preference files. To migrate thin client preference files,<br>the command structure is nsmv2migr -T NSname1 <nsname2 nsname#="">.<br/>To migrate all thin clients, the command structure is nsmv2migr -T *ALL.</nsname2>                                                                                                    |  |  |
| $-P$             | Specifies the directory path from which you can migrate. You specify the<br>root directory path for the old V1R3 preference files. This flag can specify a<br>directory path from the same server (single-server migration), or another<br>server (dual-server migration) that is connected via a LAN to your server.<br>When you do not specify a directory path, the migration utility looks for the<br>preference files in your current server. To migrate preference files from<br>another server, the command structure is nsmv2migr -P <drive:\nstation>.<br/>Note: If you plan to run a dual-server migration by using this parameter,<br/>make sure that you created your V1R3 user information on your new V2R1<br/>server. Otherwise, the dual-server migration will not migrate your V1R3<br/>preference files. Refer to "Dual-Server Migration" on page 41 and follow<br/>Steps 1 to 3.</drive:\nstation> |  |  |
| $-C$             | Client migration for all Series 1000 (8362 - all models) and Series 300<br>(8361-110 and 8362-210). Since this flag forces all of your Series 1000 (8362 -<br>all models) and Series 300 (8361-110 and 8362-210) thin clients to start from<br>the V2R1 software, you should use this option with caution. To migrate your<br>thin clients to V2R1, the command structure is nsmv2migr -C. Refer to "Client<br>Migration" on page 44 for testing instructions.                                                                                                    |  |  |
|                  | Notes:                                                                                                    |  |  |
|                  | 1. This parameter only applies to NVRAM thin client clients. You can only<br>use this option in a single-server migration, where V1R3 and V2R1 are<br>both installed on the same server.                                                                                                    |  |  |
|                  | 2. Running the migration utility with this parameter does not affect Series<br>100 thin clients and Series 300 Twin-Axial thin clients (8361-341<br>machine-type) on your network.                                                                                                    |  |  |

The following are examples of how to run the migration utility with the different parameters:

Example 1: dual-server migration of preference files for system defaults, two users, one group and a thin client

nsmv2migr -P j:\nstation -S -U John Jane -G NSMAdmin -T NSAlpha

<span id="page-51-0"></span>This migration utility command migrates system preferences, user preference files of *John* and *Jane*, group preference files of the *NSMAdmin* group, and thin client preference files of the *NSAlpha* thin client from another computer. The server that is running the migration utility has a mapped network connection to the [drive]: \nstation directory of the other computer via a LAN for the old preference files. This directory appears as network drive and directory, j:\nstation, on the current server.

Example 2: single-server migration of preference files for system defaults, all users, and two thin clients

nsmv2migr -S -U \*ALL -T NSDelta NSBeta

This migration utility command migrates system preferences, preference files for all users, and thin client preference files for thin clients *NSDelta* and *NSBeta*. V1R3 is installed on the same server where you are running migration.

Example 3: single-server migration of preference files for system defaults and two groups nsmv2migr -S -G artdept newsdept

> This migration utility command migrates system preferences and preference files of the *artdept* and *newsdept* groups. V1R3 is installed on the same server where you are running migration.

Example 4: single-server migration of all thin client NVRAM clients nsmv2migr -C This migration utility command migrates all NVRAM thin client clients, except Series 100 (all models) and Series 300 Twin Axial (8361-341). V1R3 is installed on the same server where you are running migration.

#### **Client Migration**

You run client migration when you have thin clients that were previously supported in V1R3 but you now plan to operate using V2R1. These are Series 1000 (8362 - all models) thin clients and Series 300 (8361-110 and 8362-210) thin clients.

You run client migration after you complete preference file migration. It is advisable that you run client migration only once.

#### **Client Migration for DHCP clients**

To move your existing DHCP thin clients<sup>5</sup> to your new IBM Network Station Manager V2R1 software, follow these instructions:

- \_\_ 1. Install and configure DHCP as instructed in ["Configuring DHCP for your](#page-40-0) [network" on page 33](#page-40-0).
- \_\_ 2. In your current DHCP configuration, set the following DHCP options so that the following values apply to all of your thin clients:
	- Option 66: IP address of the boot server
	- Option 67: /NetworkStationV2/prodbase/ppc/[your kernel filename] Refer to [Table 7 on page 34](#page-41-0) for the correct kernel filename.
- \_\_ 3. Configure DHCP option 211 as a global parameter with the value ″nfs″ or ″tftp″.

<sup>5.</sup> If you support Series 100 thin clients or Series 300 Twin-Axial thin clients, you must continue to support these thin clients in V1R3 on a Windows NT server. If you start these thin clients through DHCP, you must configure a separate class for these DHCP thin clients. See the Microsoft DHCP online help for more information. Specify V1R3 values when you configure DHCP options for this class so they can continue to operate using V1R3.

<span id="page-52-0"></span>**Notes:**

- a. If you select ″tftp″ as your boot protocol, the kernel downloads via the TFTP protocol. The thin client then switches to the NFS protocol for all other data transfers.
- b. Option 211 does not exist on the Microsoft DHCP interface. To create a new DHCP option while using Microsoft DHCP, refer to ["Installing](#page-24-0) [Microsoft DHCP" on page 17.](#page-24-0)
- \_\_ 4. Restart one Series 1000 (8362 all models) or Series 300 (8361-110 and 8362-210) thin client as a test client. The server automatically updates the boot PROM of the thin client and the test client restarts automatically.
	- **Note:** Do not touch the thin client while the thin client boot PROM updates. If you interrupt the boot PROM update, you have to replace the thin client.
- \_\_ 5. If the test client has a token-ring adapter, it updates again and restarts automatically.
- \_\_ 6. Restart the test client to check the DHCP configuration.
- $\sim$  7. If everything appears correctly on your test client, restart<sup>6</sup> all of the remaining thin clients that you plan to move over to the new V2R1 server.
- \_\_ 8. Test your thin clients to see if the user profile information is correct.

#### **Client Migration for NVRAM thin clients**

Follow these steps to move your existing NVRAM thin clients to IBM Network Station Manager V2R1:

- \_\_ 1. Test one Series 300 thin client or Series 1000 thin client. Refer to [Table 1 on](#page-17-0) [page 10](#page-17-0) for the hardware type and model.
	- \_\_ a. Power on your thin client.
	- \_\_ b. Wait for the message ″*NS0500 Searching for Host System*″ to appear on your monitor, and then press **ESC** to bring up the Setup Utility main screen.

If password control is active, you must enter the case-sensitive Administrator password.

- \_\_ c. From the Setup Utility main screen, press **F3**, *Set Network Parameters*.
	- \_\_ 1) Enter the IP address of your new boot server in the **First Boot Host IP Address** field.

If you did not change your boot server, or if you did not perform a dual server preference file migration, the IP address value here remains the same.

- \_\_ 2) Press **Enter** to save your changes.
- \_\_ d. From the Setup Utility main screen, press **F4**, *Set Boot Parameters*.
	- \_\_ 1) Enter /NetworkStationV2/prodbase/ppc/ in the **Boot Directory** field.
	- \_\_ 2) Enter the correct kernel filename in the **Boot File** field. Refer to [Table 7 on page 34](#page-41-0) for the correct filename for your test thin client.
	- \_\_ 3) Press **Enter** to save your changes.
- \_\_ e. From the Setup Utility main screen, press **F5**, *Set Configuration Parameters*.

<sup>6.</sup> If you have several thin clients that you need to restart, you can restart these clients remotely by using a special command. Refer to the *IBM Network Station Manager Advanced Information* publication for more information.

- \_\_ 1) Enter /NetworkStationV2/userbase/profiles in the **First Configuration Directory** field.
- \_\_ 2) Press **Enter** to save your changes.
- \_\_ f. From the Setup Utility main screen, press **Enter** to restart your test thin client.

Your new V2R1 server automatically updates the boot PROM of your thin client when your test thin client restarts.

- **Note:** Do not touch the thin client during the boot PROM update. If you interrupt the boot PROM update, you have to replace the thin client.
- \_\_ g. Restart the test thin client.
- \_\_ h. Test your thin client to see if the preference information is correct.
- \_\_ i. If everything appears correctly on your test thin client, go to Step 2.
- \_\_ 2. From a Windows 2000 command prompt, run the migration utility by using the client migration parameter<sup>7</sup> (nsmv2migr -C). Refer to [Table 9 on page 43](#page-50-0) for the command syntax.
- \_\_ 3. Restart your thin clients.

The thin clients start from the new IBM Network Station Manager V2R1 software. The server may also automatically update the thin client boot PROM so that the thin clients restart automatically.

**Note:** Do not touch the thin clients during the boot PROM update. If you interrupt the boot PROM update, you have to replace the thin clients.

Each time you power on your thin clients, they start from the new IBM Network Station Manager V2R1 software. Verify that the user preference files on these thin clients are correct.

<sup>7.</sup> You can only use this option in a single-server migration, where V1R3 is still installed on your server. Running the migration utility with this parameter does not affect Series 100 thin clients and Series 300 Twin-Axial thin clients (8361-341 machine-type) on your network.

### <span id="page-54-0"></span>**Notices**

This information was developed for products and services offered in the U.S.A. IBM may not offer the products, services, or features discussed in this document in other countries. Consult your local IBM representative for information on the products and services currently available in your area. Any reference to an IBM product, program, or service is not intended to state or imply that only that IBM product, program, or service may be used. Any functionally equivalent product, program, or service that does not infringe any IBM intellectual property right may be used instead. However, it is the user's responsibility to evaluate and verify the operation of any non-IBM product, program, or service.

IBM may have patents or pending patent applications covering subject matter described in this document. The furnishing of this document does not give you any license to these patents. You can send license inquiries, in writing, to:

IBM Director of Licensing IBM Corporation North Castle Drive Armonk, NY 10504-1785 U.S.A.

For license inquiries regarding double-byte (DBCS) information, contact the IBM Intellectual Property Department in your country or send inquiries, in writing, to:

IBM World Trade Asia Corporation **Licensing** 2-31 Roppongi 3-chome, Minato-ku Tokyo 106, Japan

**The following paragraph does not apply to the United Kingdom or any other country where such provisions are inconsistent with local law:** INTERNATIONAL BUSINESS MACHINES CORPORATION PROVIDES THIS PUBLICATION "AS IS" WITHOUT WARRANTY OF ANY KIND, EITHER EXPRESS OR IMPLIED, INCLUDING, BUT NOT LIMITED TO, THE IMPLIED WARRANTIES OF NON-INFRINGEMENT, MERCHANTABILITY OR FITNESS FOR A PARTICULAR PURPOSE. Some states do not allow disclaimer of express or implied warranties in certain transactions, therefore, this statement may not apply to you.

This information could include technical inaccuracies or typographical errors. Changes are periodically made to the information herein; these changes will be incorporated in new editions of the publication. IBM may make improvements and/or changes in the product(s) and/or the program(s) described in this publication at any time without notice.

Any references in this information to non-IBM Web sites are provided for convenience only and do not in any manner serve as an endorsement of those Web sites. The materials at those Web sites are not part of the materials for this IBM product and use of those Web sites is at your own risk.

Licensees of this program who wish to have information about it for the purpose of enabling: (i) the exchange of information between independently created

programs and other programs (including this one) and (ii) the mutual use of the information which has been exchanged, should contact:

IBM Corporation Software Interoperability Coordinator 3605 Highway 52 N Rochester, MN 55901-7829 U.S.A.

Such information may be available, subject to appropriate terms and conditions, including in some cases, payment of a fee.

The licensed program described in this information and all licensed material available for it are provided by IBM under terms of the IBM Customer Agreement, IBM International Program License Agreement, or any equivalent agreement between us.

Any performance data contained herein was determined in a controlled environment. Therefore, the results obtained in other operating environments may vary significantly. Some measurements may have been made on development-level systems and there is no guarantee that these measurements will be the same on generally available systems. Furthermore, some measurement may have been estimated through extrapolation. Actual results may vary. Users of this document should verify the applicable data for their specific environment.

Information concerning non-IBM products was obtained from the suppliers of those products, their published announcements or other publicly available sources. IBM has not tested those products and cannot confirm the accuracy of performance, compatibility or any other claims related to non-IBM products. Questions on the capabilities of non-IBM products should be addressed to the suppliers of those products.

All statements regarding IBM's future direction or intent are subject to change or withdrawal without notice, and represent goals and objectives only.

This information is for planning purposes only. The information herein is subject to change before the products described become available.

This information contains examples of data and reports used in daily business operations. To illustrate them as completely as possible, the examples include the names of individuals, companies, brands, and products. All of these names are fictitious and any similarity to the names and addresses used by an actual business enterprise is entirely coincidental.

#### COPYRIGHT LICENSE:

This information contains sample application programs in source language, which illustrates programming techniques on various operating platforms. You may copy, modify, and distribute these sample programs in any form without payment to IBM, for the purposes of developing, using, marketing or distributing application programs conforming to the application programming interface for the operating platform for which the sample programs are written. These examples have not been thoroughly tested under all conditions. IBM, therefore, cannot guarantee or imply reliability, serviceability, or function of these programs. You may copy, modify, and distribute these sample programs in any form without payment to IBM for the purposes of developing, using, marketing, or distributing application programs conforming to IBM's application programming interfaces.

## <span id="page-56-0"></span>**Trademarks**

The following terms are trademarks of International Business Machines Corporation in the United States, or other countries, or both:

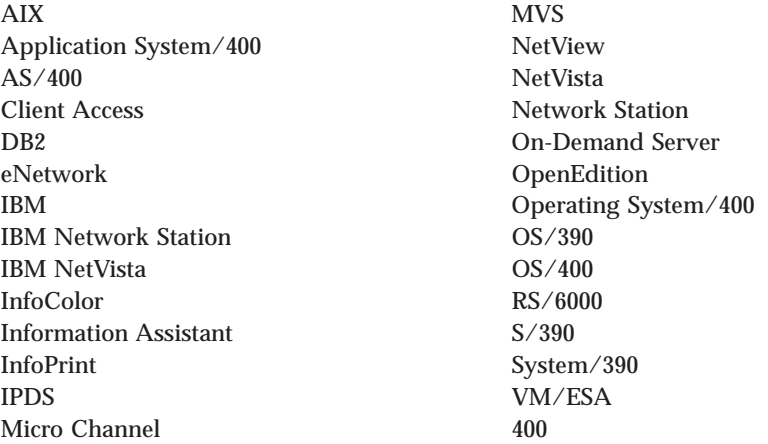

Lotus is a trademark of Lotus Development Corporation in the United States and other countries.

Tivoli is a trademark of Tivoli Systems Inc. in the United States and other countries.

Microsoft, Windows, Windows NT, Windows 2000, and the Windows logo are trademarks of Microsoft Corporation in the United States, other countries, or both.

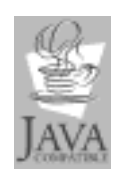

Java and all Java-based trademarks are trademarks of Sun Microsystems, Inc. in the United States, other countries, or both.

UNIX is a registered trademark in the United States and other countries licensed exclusively through The Open Group.

Other company, product, and service names may be trademarks or service marks of others.

## <span id="page-58-0"></span>**Index**

### **Numerics**

128-bit strong encryption products [installation 22](#page-29-0)

## **A**

address [IP 5](#page-12-0) [MAC 5](#page-12-0)

## **B**

boot [methods 6](#page-13-0) [monitor 2](#page-9-0) [boot file names 34](#page-41-0)

## **C**

[Client Migration 44](#page-51-0) [for DHCP clients 44](#page-51-0) [for NVRAM clients 45](#page-52-0) [coexistence with V1R3 10](#page-17-0) configuration [DHCP 33](#page-40-0) [Microsoft DHCP 34](#page-41-0) [configuring an IBM Network Station](#page-38-0) [environment on 31](#page-38-0)

## **D**

DHCP [boot method 6](#page-13-0) [configuration 33](#page-40-0) [Microsoft DHCP configuration 34](#page-41-0) [options 33](#page-40-0)

## **E**

example [LAN network 3](#page-10-0)

## **H**

[hardware types, models, and series 10](#page-17-0) how to [add Network Station users and](#page-40-0) [groups to an NSM group 33](#page-40-0) [configure an IBM Network Station](#page-38-0) [environment on Windows 2000 31](#page-38-0) [create Network Station users and](#page-38-0) [groups in a single Windows 2000](#page-38-0) [domain 31](#page-38-0) [install IBM Network Station](#page-25-0) [Manager 18](#page-25-0) [install IBM Network Station Manager](#page-20-0) [on Windows 2000 13](#page-20-0) [install Microsoft DHCP 17](#page-24-0)

how to *(continued)* [install the 128-bit strong encryption](#page-29-0) [products 22](#page-29-0) [resolve installation errors 22](#page-29-0)

**I** IBM Network Station [understanding 1](#page-8-0) [IBM Network Station hardware](#page-17-0) [models 10](#page-17-0) IBM Network Station Manager [components 20](#page-27-0) [configuration 31](#page-38-0) [configuring printers 35](#page-42-0) [installation 13](#page-20-0)[, 18](#page-25-0) [installation errors 22](#page-29-0) [printer administration techniques 36](#page-43-0) [software requirements 17](#page-24-0) [system requirements 16](#page-23-0) [types of installation 20](#page-27-0) [ICA protocol 8](#page-15-0) installation [128-bit strong encryption](#page-29-0) [products 22](#page-29-0) [IBM Network Station Manager 13](#page-20-0)[, 18](#page-25-0) [Microsoft DHCP 17](#page-24-0) [Introduction 1](#page-8-0) [IP address 5](#page-12-0)

## **J**

Java [defined 8](#page-15-0)

**L** [LAN network examples 3](#page-10-0)

## **M**

[MAC address 5](#page-12-0) [memory requirements 9](#page-16-0) [MetaFrame 8](#page-15-0) Microsoft DHCP [configuration 34](#page-41-0) [installation 17](#page-24-0) Migration [automatic migration 41](#page-48-0) [client migration 44](#page-51-0) [command-line migration 42](#page-49-0) [dual-server preference file](#page-48-0) [migration 41](#page-48-0) [during installation 19](#page-26-0)[, 41](#page-48-0) [dual-server migration 41](#page-48-0) [single-server migration 41](#page-48-0) [for DHCP clients 44](#page-51-0) [for NVRAM clients 45](#page-52-0) [manual migration 42](#page-49-0) [migrating browser files 40](#page-47-0)

Migration *(continued)* [migrating thin clients to V2R1 44](#page-51-0) [migration utility 42](#page-49-0) [phases 40](#page-47-0) [preference file migration 40](#page-47-0) [single-server preference file](#page-48-0) [migration 41](#page-48-0) Migration utility [command structure 42](#page-49-0) [features 42](#page-49-0) [parameters 42](#page-49-0) [requirements 42](#page-49-0) [models, hardware 10](#page-17-0) [multi-user Windows server 8](#page-15-0) [multiple server environments 9](#page-16-0)

## **N**

Network Station [adding users and groups 33](#page-40-0) [creating users and groups 31](#page-38-0) [new features in Version 2 Release 1 9](#page-16-0) NVRAM [boot method 7](#page-14-0)

## **P**

[Preference File Migration 40](#page-47-0) [dual-server, during installation 41](#page-48-0) [single-server, during installation 41](#page-48-0) [Printing 35](#page-42-0) [administration techniques 36](#page-43-0)

## **S**

[separation of servers 9](#page-16-0) [series, hardware 10](#page-17-0) servers and services [starting 34](#page-41-0) [stopping 34](#page-41-0) [SNMP agent 2](#page-9-0) [software requirements 17](#page-24-0)

## **T**

[taking advantage of multiple server](#page-16-0) [environments 9](#page-16-0) [TCP/IP networks 3](#page-10-0) [TFTP 7](#page-14-0) trouble-shooting [installation errors and problems 22](#page-29-0) [type, hardware 10](#page-17-0)

## **U**

[Understanding the IBM Network](#page-8-0) [Station 1](#page-8-0)

#### **W**

[WinCenter 8](#page-15-0) [Windows 2000 31](#page-38-0) [Windows 2000 31](#page-38-0) *(continued)* [adding Network Station users and](#page-40-0) [groups to an NSM group 33](#page-40-0) [configuring DHCP on 33](#page-40-0) [configuring Microsoft DHCP on 34](#page-41-0) [creating Network Station users and](#page-38-0) [groups in a single Windows 2000](#page-38-0) [domain 31](#page-38-0) [installing IBM Network Station](#page-20-0) [Manager on 13](#page-20-0) [printer administration techniques 36](#page-43-0) [Windows applications on the Network](#page-15-0) [Station 8](#page-15-0) [WinFrame 8](#page-15-0)

## **X**

[X11 protocol 8](#page-15-0)

## **Readers' Comments — We'd Like to Hear from You**

**NetVista™ Thin Client Installing IBM Network Station Manager V2R1 on Windows 2000 August 2000 To view or print the latest update, go to http://www.ibm.com/nc/pubs**

#### **Publication No. SA23-2811-00**

#### **Overall, how satisfied are you with the information in this book?**

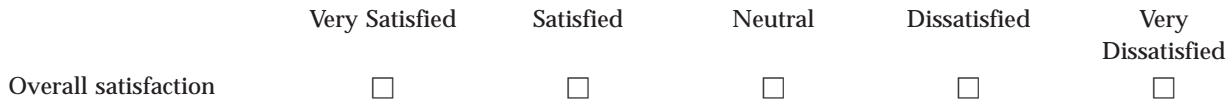

#### **How satisfied are you that the information in this book is:**

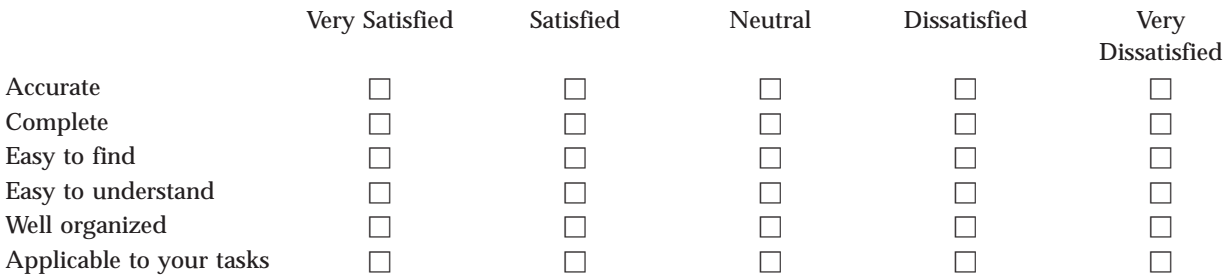

**Please tell us how we can improve this book:**

Thank you for your responses. May we contact you?  $\Box$  Yes  $\Box$  No

When you send comments to IBM, you grant IBM a nonexclusive right to use or distribute your comments in any way it believes appropriate without incurring any obligation to you.

Name Address

Company or Organization

Phone No.

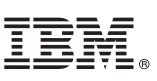

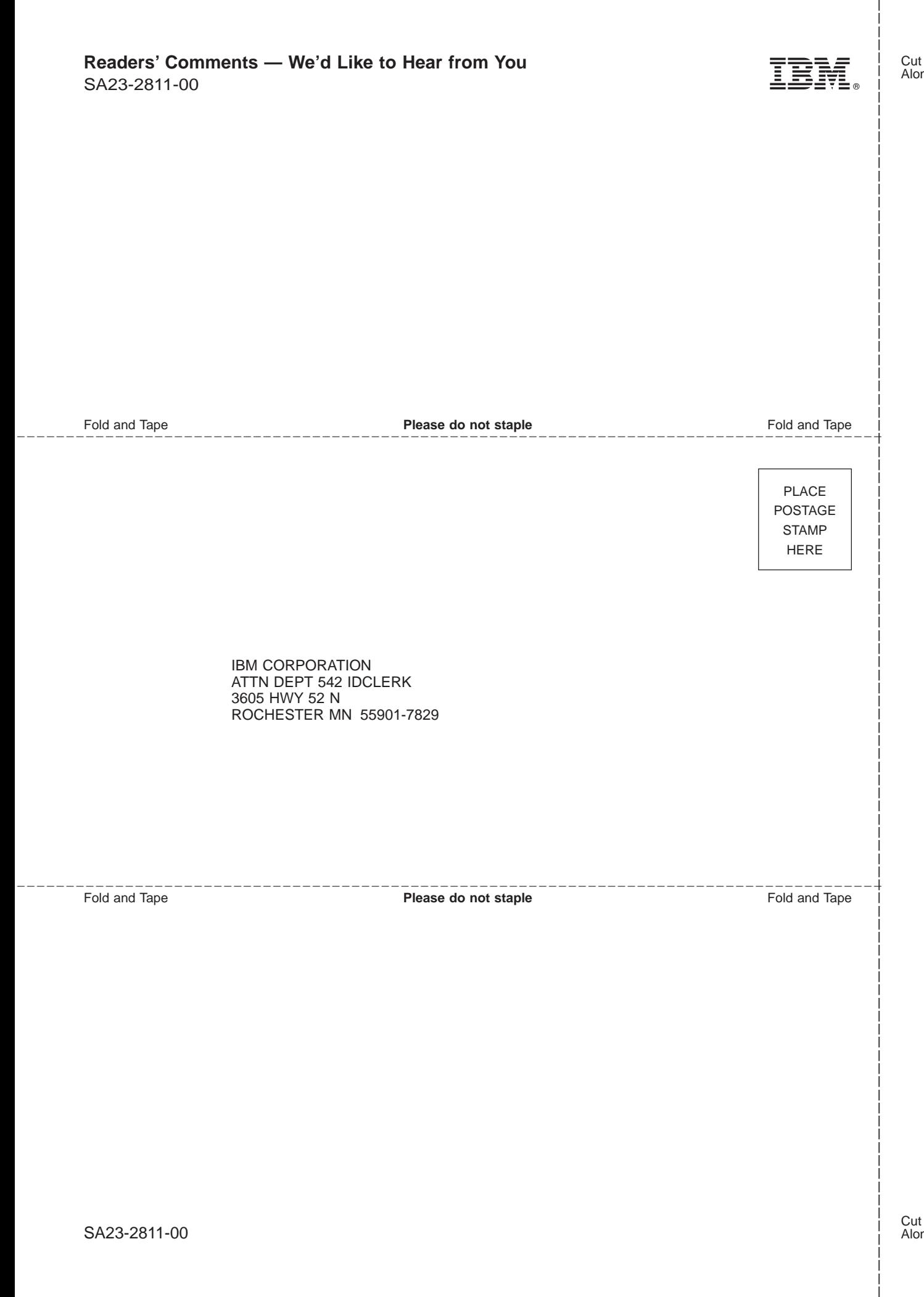

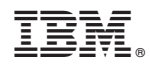

SA23-2811-00

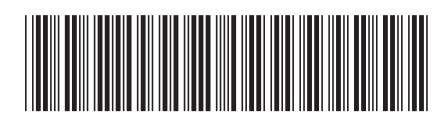